# **Nyon** Online Version (BUI350)

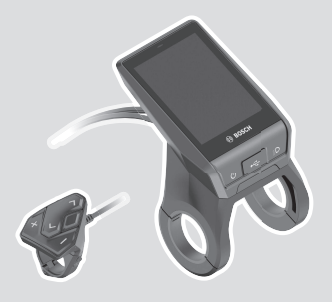

**hr** Originalne upute za uporabu

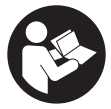

### Hrvatski – **2**

# **Sadržaj**

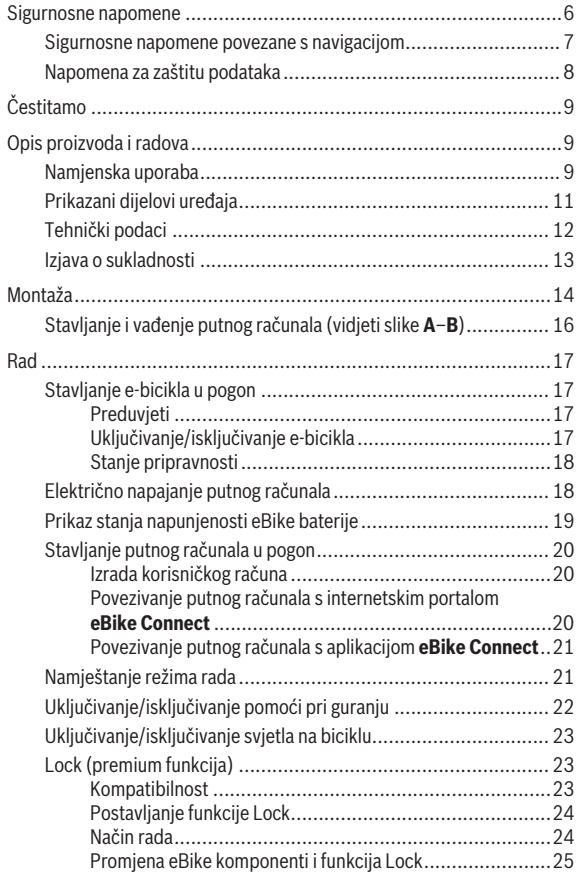

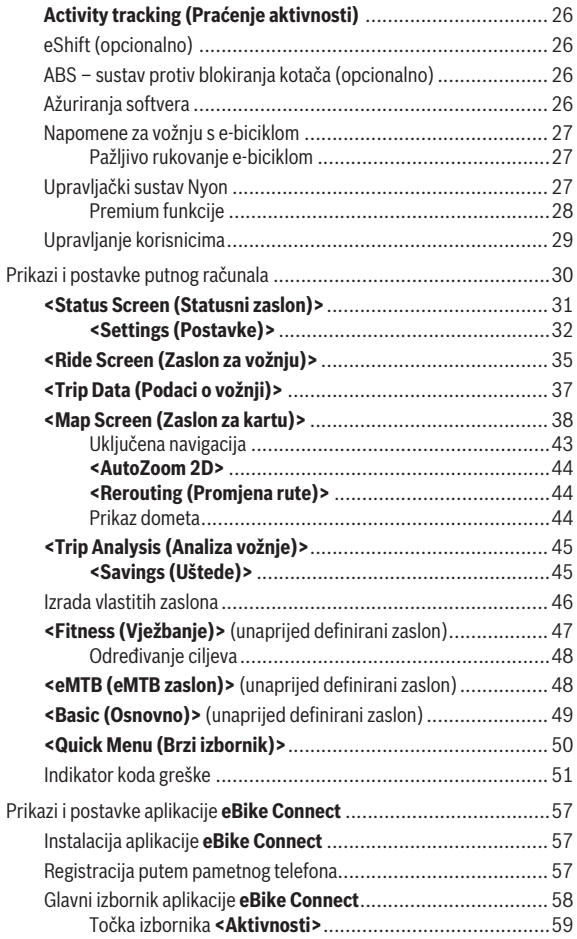

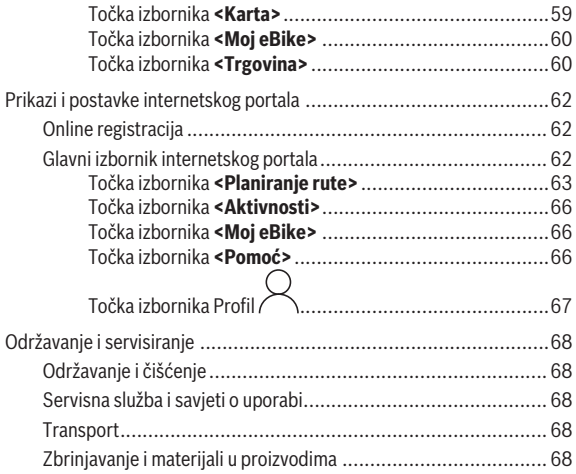

### <span id="page-5-0"></span>**Sigurnosne napomene**

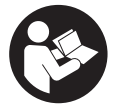

**Treba pročitati sve sigurnosne napomene i upute.** Propusti do kojih može doći uslijed nepridržavanja sigurnosnih napomena i uputa mogu uzrokovati električni udar, požar i/ili teške ozljede.

**Sačuvajte sve sigurnosne napomene i upute za buduću primjenu.** Pojam **eBike baterija**, koji se koristi u ovim uputama za uporabu, odnosi se na sve originalne Bosch eBike baterije.

- u **Pročitajte i pridržavajte se sigurnosnih napomena i uputa u svim uputama za uporabu eBike komponenti te u uputama za uporabu vašeg e-bicikla.**
- **► Neka vam prikaz na putnom računalu ne odvraća pozornost.** Ako niste usredotočeni isključivo na promet, postoji opasnost od nesreće. Ako želite unijeti promjenu režima rada u putno računalo, zaustavite se i unesite odgovarajuće podatke.
- u **Namjestite svjetlinu zaslona tako da možete adekvatno uočiti važne informacije poput brzine ili simbole upozorenja.** Pogrešno namještena svjetlina zaslona može dovesti do opasnih situacija.
- **► Prije nego što počnete s bilo kojim programom treninga, zatražite savjet liječnika glede opterećenja koja možete podnijeti.** Samo na ovaj način ćete izbjeći moguće opterećenje.
- u **Prilikom korištenja senzora broja otkucaja srca, prikazani broj otkucaja srca može biti netočan zbog elektromagnetskih smetnji.** Prikazani broj otkucaja srca služi samo za orijentaciju. Ne preuzimamo odgovornost za posljedice uslijed netočno prikazanog broja otkucaja srca.
- ▶ Nyon nije medicinsko-tehnički proizvod. Prikazane vrijednosti na zaslonu za vježbanje mogu odstupati od stvarnih vrijednosti.
- ► Ne otvaraite putno računalo. Otvaraniem možete oštetiti putno računalo, a tada gubite jamstvo.
- u **Putno računalo ne upotrebljavajte kao ručku.** Ako e-bicikl podignete držeći putno računalo, možete nepovratno oštetiti putno računalo.
- u **Funkciju pomoć pri guranju smijete koristiti isključivo prilikom guranja e-bicikla.** Ako kotači e-bicikla prilikom korištenja pomoći pri guranju ne dodiruju tlo, postoji opasnost od ozljede.
- **► Pedale se možda okreću kada je uključena pomoć pri guranju.** Kada je uključena pomoć pri guranju, vodite računa da su vam noge dovoljno udaljene od pedala koje se okreću. Postoji opasnost od ozljede.
- **► Pri uporabi pomoći pri guranju pobrinite se da možete kontrolirati i sigurno držati e-bicikl u svakom trenutku.** Pomoć pri guranju može se prekinuti u određenim uvjetima (npr. prepreka na pedali ili slučajno skliznuće s tipke na upravljačkoj jedinici). E-bicikl može se iznenada pomaknuti natrag prema vama ili se prevrnuti. To predstavlja opasnost za korisnika posebno ako postoji dodatno opterećenje. Nemojte dovesti ebicikl s pomoći pri guranju u situacije u kojima ne možete držati e-bicikl vlastitom snagom!
- **► Oprez!** Pri uporabi putnog računala s *Bluetooth*<sup>®</sup> i/ili WiFi mrežom može se pojaviti smetnja kod drugih uređaja i sustava, zrakoplova i medicinskih uređaja (npr. elektrostimulator srca, slušni aparati). Također nije moguće isključiti ozljede ljudi i životinja koji se nalaze u neposrednoj blizini. Nemojte koristiti putno računalo s *Bluetooth*® u blizini medicinskih uređaja, benzinskih postaja, kemijskih postrojenja, područja u kojima postoji opasnost od eksplozije ili eksploziva. Nemojte koristiti putno računalo s *Bluetooth*® u zrakoplovima. Izbjegavajte rad tijekom dužeg vremenskog razdoblja u neposrednoj blizini tijela.
- **►** *Bluetooth*<sup>®</sup> slovni znak kao i grafički simbol (logotipovi) su registrirane trgovačke marke i vlasništvo Bluetooth SIG, Inc. Tvrtka Robert Bosch GmbH, Bosch eBike Systems ima licenciju za svako korištenje ovog slovnog znaka/grafičkog simbola.

### <span id="page-6-0"></span>**Sigurnosne napomene povezane s navigacijom**

- **► Nemoite tijekom vožnie planirati rute. Zaustavite se i samo prilikom stajanja unesite novo odredište.** Ako niste usredotočeni isključivo na promet, postoji opasnost od nesreće.
- u **Prekinite svoju rutu ako vam navigacija predlaže put koji je u odnosu na vaše vozačke sposobnosti smion, riskantan ili opasan.** Neka vam vaš navigacijski uređaj predloži alternativnu rutu.
- **► Nemojte zanemariti ploče s prometnim znakovima, čak i ako vam navigacija navodi određeni put.** Gradilišta ili privremeno ograđene obilaznice navigacijski sustav ne uzima u obzir.

**► Ne služite se navigacijom u opasnim ili nejasnim prometnim situacijama (zatvorene ceste, obilaznice itd.).** Uvijek nosite sa sobom dodatne karte i mobilni telefon.

### <span id="page-7-0"></span>**Napomena za zaštitu podataka**

Ako putno računalo odnesete u Bosch servis radi servisiranja, postoji mogućnost da se tvrtki Bosch prenesu podaci pohranjeni na putnom računalu.

# <span id="page-8-0"></span>**Čestitamo**

Čestitamo na kupnji ovog eBike putnog računala.

Nyon preuzima upravljanje e-biciklom i pouzdano vas informira o svim važnim podacima o vožnji.

- eBike putno računalo sa zasebnom upravljačkom jedinicom
- Funkcije e-bicikla, navigacije, vježbanja i interneta
- Moguće je uspostavljanje *Bluetooth*® veze s mjeračem otkucaja srca
- WLAN povezivanje s internetskim portalom **eBike Connect**

### **Ažuriranja**

Funkcije vašeg Nyona stalno se nadograđuju. Neka vaša aplikacija za pametne telefone **eBike Connect** uvijek bude najnovije ažurirana.

Osim ovdje prikazanih funkcija može se dogoditi da se u svakom trenutku uvode izmjene softvera za uklanjanje pogrešaka i za funkcionalna poboljšanja.

Online vodičima za različite funkcije možete pristupiti na sljedećoj poveznici: [www.bosch-ebike.com/en/products/nyon](https://www.bosch-ebike.com/en/products/nyon).

# <span id="page-8-1"></span>**Opis proizvoda i radova**

### <span id="page-8-2"></span>**Namjenska uporaba**

Putno računalo **Nyon (BUI350)** je predviđeno za upravljanje e-biciklom i prikaz podataka o vožnji.

Osim ovdje prikazanih funkcija može se dogoditi da se u svakom trenutku uvode izmjene softvera za uklanjanje pogrešaka i za promjene funkcija.

Dodatne informacije naći ćete na internetskoj stranici [www.bosch-ebike.com](https://www.bosch-ebike.com).

**Nyon (BUI350)** nije namijenjen za navigaciju bez e-bicikla (za planinare ili vozače automobila).

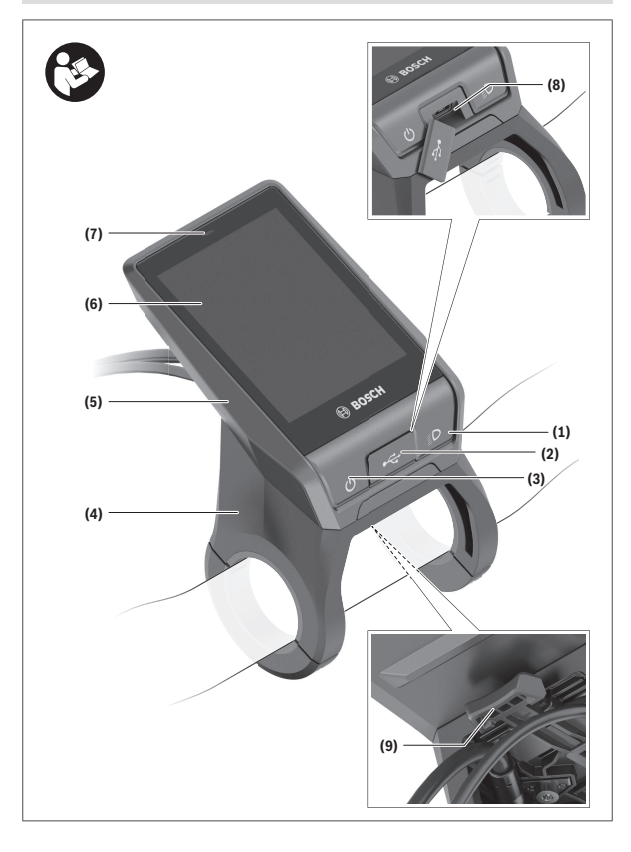

#### Hrvatski – **11**

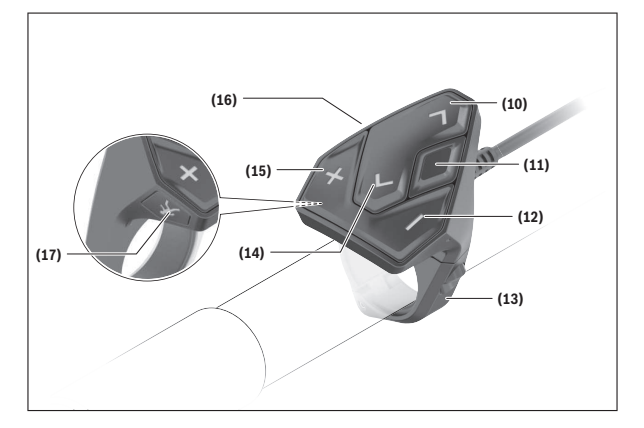

### <span id="page-10-0"></span>**Prikazani dijelovi uređaja**

Svi prikazi dijelova bicikla osim pogonske jedinice, putnog računala ukl. upravljačku jedinicu, senzora brzine i pripadajućih nosača su shematski i mogu odstupati kod vašeg e-bicikla.

- **(1)** Tipka za svjetlo bicikla
- **(2)** Zaštitna kapica USB utičnice
- **(3)** Tipka za uključivanje/isključivanje putnog računala
- **(4)** Nosač putnog računalaa)
- **(5)** Putno računalo
- **(6)** Zaslon (osjetljiv na dodir)
- **(7)** Senzor svjetline
- **(8)** USB utičnica
- **(9)** Mehanizam deblokade
- **(10)** Tipka za listanje naprijed
- **(11)** Tipka za odabir
- **(12)** Tipka za odabir prethodnog režima rada
- **(13)** Nosač upravljačke jedinice
- **(14)** Tipka za listanje natrag
- **(15)** Tipka za odabir sljedećeg režima rada
- **(16)** Upravljačka jedinica
- **(17)** Tipka za pomoć pri pomicanju/pomoć pri guranju **WALK**
- a) Pri pričvršćivanju na upravljač moguća su rješenja specifična za kupca čak i bez stezaliki upravljača.

### <span id="page-11-0"></span>**Tehnički podaci**

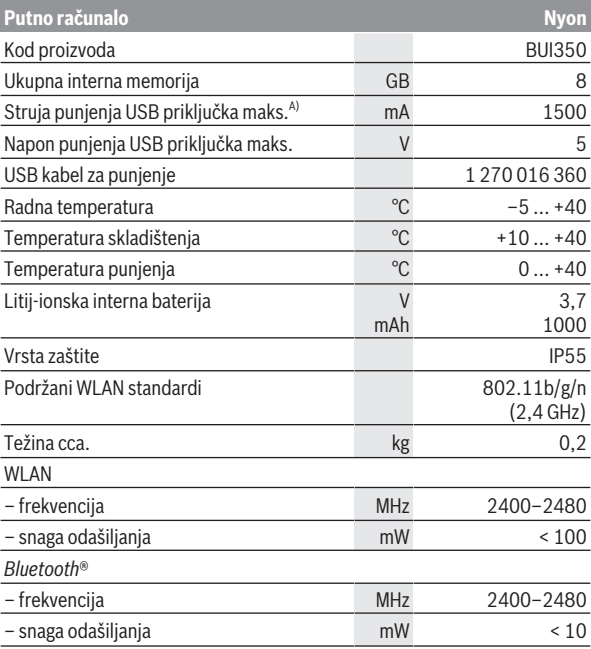

A) Struja punjenja za punjenje Nyona. Vanjski protrošači ne mogu se puniti.

### <span id="page-12-0"></span>**Izjava o sukladnosti**

Ovime tvrtka Robert Bosch GmbH, Bosch eBike Systems, izjavljuje da je tip radiouređaja **Nyon** u skladu sa zahtjevima Direktive 2014/53/EU. Cijeli tekst EU izjave o sukladnosti dostupan je na sljedećoj internetskoj adresi: [www.bosch-ebike.com/conformity](http://www.bosch-ebike.com/conformity).

Putno računalo ima zasebne interne antene za *Bluetooth*®, WLAN i GPS s predajom snage. Antene nisu dostupne korisniku. Svaka promjena od strane korisnika krši zakonsko odobrenje za ovaj proizvod.

# <span id="page-13-0"></span>**Montaža**

- **► Deaktiviraite putno računalo i skinite ga ako ćete montirati nosač ili raditi na nosaču.** Na taj ćete način izbjeći kvar/pogrešnu uporabu.
- u **Deaktivirajte putno računalo i skinite ga ako ćete umetnuti ili izvaditi sigurnosni vijak.** Na taj ćete način izbjeći kvar/pogrešnu uporabu.

#### Hrvatski – **15**

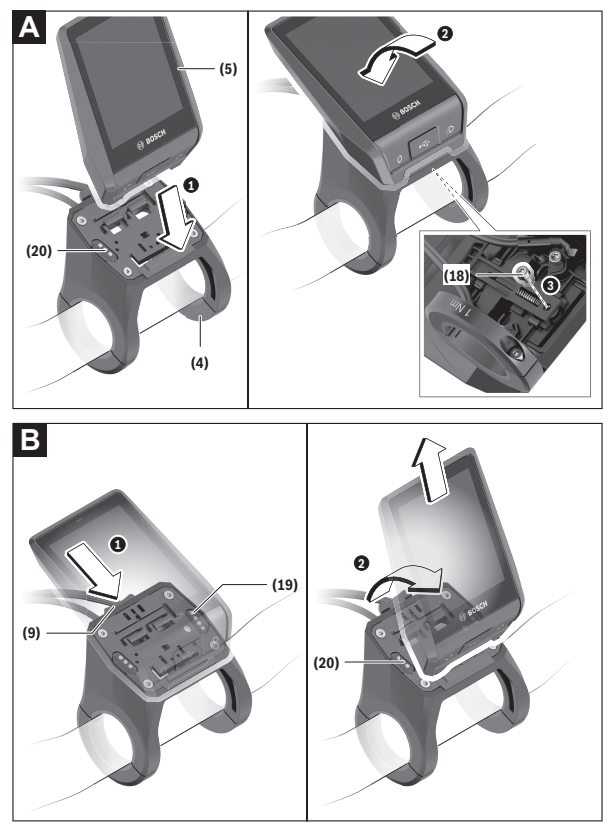

- **(18)** Vijak za blokiranje putnog računala
- **(19)** Kontakti s pogonskom jedinicom
- **(20)** Kontakti s upravljačkom jedinicom

### <span id="page-15-0"></span>**Stavljanje i vađenje putnog računala (vidjeti slike A–B)**

Za **stavljanje** putnog računala **(5)** najprije ga stavite s donjim dijelom na nosač **(4)** i zatim ga pritisnite prema naprijed tako da se putno računalo osjetno uglavi. Provjerite je li putno računalo fiksno uglavljeno.

Za **vađenje** putnog računala **(5)** pritisnite mehanizam deblokade **(9)** i izvadite putno računalo prema gore.

#### ▶ Kada parkirate e-bicikl, skinite putno računalo.

Moguće je vijkom blokirati mehanizam deblokade. U tu svrhu demontirajte nosač **(4)** s upravljača. Stavite putno računalo u nosač. Uvijte priloženi vijak za blokiranje **(18)** (navoj M3, dužina 5 mm) s donje strane u predviđeni navoj nosača. Ponovno montirajte nosač na upravljač.

**Napomena:** Vijak za blokiranje nije zaštita od krađe.

# <span id="page-16-0"></span>**Rad**

### <span id="page-16-1"></span>**Stavljanje e-bicikla u pogon**

#### <span id="page-16-2"></span>**Preduvjeti**

E-bicikl možete aktivirati samo ako su ispunjeni sljedeći preduvjeti:

- Umetnuta je dovoljno napunjena eBike baterija (vidi upute za uporabu eBike baterije).
- Putno računalo je ispravno umetnuto u nosač.
- Unutarnja baterija putnog računala mora biti dovoljno napunjena.

### <span id="page-16-3"></span>**Uključivanje/isključivanje e-bicikla**

Za **uključivanje** e-bicikla imate na raspolaganju sljedeće mogućnosti:

- Kod umetnutog putnog računala i eBike baterije jednom kratko pritisnite tipku za uključivanje/isključivanje **(3)** putnog računala.
- Kod umetnutog putnog računala pritisnite tipku za uključivanje/ isključivanje eBike baterije (moguća su specifična rješenja proizvođača bicikala kod kojih ne postoji pristup tipki za uključivanje/isključivanje eBike baterije; vidi upute za uporabu proizvođača bicikala).

Pogon se uključuje čim nagazite pedalu (osim kod funkcije pomoć pri guranju ili u režimu rada **OFF**). Snaga pogona ravna se prema namještenom režimu rada.

Kada u normalnom načinu rada prestanete gaziti pedale ili kada postignete brzinu od **25/45 km/h**, pogon isključuje režim rada. Pogon se automatski ponovno uključuje kada nagazite pedale i kada je brzina ispod **25/45 km/h**.

Za **isključivanje** e-bicikla imate na raspolaganju sljedeće mogućnosti:

- Pritisnite tipku za uključivanje/isključivanje **(3)** putnog računala u trajanju od najmanje 3 sekunde.
- Isključite eBike bateriju pritiskom na tipku za uključivanje/isključivanje baterije (moguća su specifična rješenja proizvođača bicikala kod kojih ne postoji pristup tipki za uključivanje/isključivanje baterije; vidi upute za uporabu proizvođača bicikala).

**Napomena: Nyon (BUI350)** se pritom vraća u stanje pripravnosti.

– Izvadite putno računalo iz nosača.

Ako u roku od oko **10** minuta ne zatražite prikaz snage pogona (primjerice jer je e-bicikl zaustavljen) i ako ne pritisnete tipku na putnom računalu ili upravljačkoj jedinici e-bicikla, e-bicikl isključuje se automatski.

**Nyon (BUI350)** pritom prelazi u stanje pripravnosti.

#### <span id="page-17-0"></span>**Stanje pripravnosti**

Možete prebaciti svoje putno računalo u stanje pripravnosti koje omogućuje brzo pokretanje putnog računala i e-bicikla.

U stanje pripravnosti možete doći sljedećim mjerama:

- U tu svrhu pritisnite tipku za uključivanje/isključivanje **(3)** putnog računala u trajanju od najmanje 1 sekunde, ali ne dulje od 3 sekunde.
- Pričekajte 10 minuta da se e-bicikl isključi.
- Isključite eBike bateriju pritiskom na tipku za uključivanje/isključivanje eBike baterije.

Stanje pripravnosti završava kada pritisnete tipku za uključivanje/ isključivanje **(3)** putnog računala u trajanju od 1 sekunde.

Stanje pripravnosti završava i putno računalo se isključuje automatski kada je stanje napunjenosti unutarnje baterije putnog računala ispod 75%. U svakom slučaju putno računalo će se isključiti najkasnije u ponoć (0 sati). Ako se **Nyon (BUI350)** ne može uključiti ili raditi ispravno, dugo pritisnite

tipku za uključivanje/isključivanje (oko 15 s). Time bi se moglo ispraviti pogrešno ponašanje.

### <span id="page-17-1"></span>**Električno napajanje putnog računala**

Ako je putno računalo umetnuto u nosač **(4)**, ako je dovoljno napunjena eBike baterija umetnuta u e-bicikl i ako je uključen e-bicikl, unutarnja baterija putnog računala se napaja i puni preko eBike baterije.

Ako putno računalo izvadite iz nosača **(4)**, električno napajanje se vrši preko unutarnje baterije putnog računala. Stanje napunjenosti unutarnje baterije putnog računala prikazuje se u gornjem lijevom kutu na statusnoj traci.

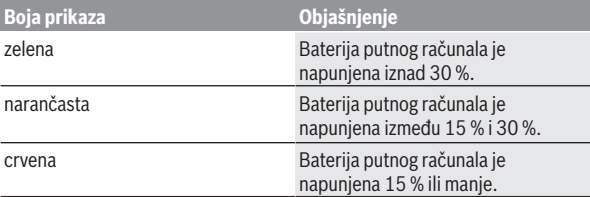

Ako je unutarnja baterija putnog računala slaba, na zaslonu se prikazuje upozorenje.

Za punjenje unutarnje baterije putnog računala putno računalo ponovno umetnite u nosač **(4)**. Imajte na umu da ako odmah ne stavite eBike bateriju da se puni, e-bicikl će se isključiti automatski nakon 10 minuta bez aktiviranja. U ovom slučaju se prekida i punjenje unutarnje baterije putnog računala.

Putno računalo možete puniti i pomoću USB priključka **(8)**. Otvorite zaštitnu kapicu **(2)**. Utaknite komercijalni USB punjač (nije u standardnom opsegu isporuke) ili USB priključak računala (maks. napon punjenja **5 V**; maks. struja punjenja **1500 mA**) u USB utičnicu putnog računala preko Micro USB kabela.

Ako unutarnju bateriju putnog računala ponovno ne napunite, datum i vrijeme na satu ostaju pohranjeni oko 6 mjeseci.

**Napomena:** Kako biste osigurali maksimalni životni vijek unutarnje baterije putnog računala, trebate je naknadno puniti jedan sat svaka tri mjeseca. Nakon uporabe trebate ponovno pažljivo zatvoriti USB priključak zaštitnom kapicom **(2)**.

**► USB priključak nije vodootporan utični spoj. Prilikom vožnie po kiši ne smije biti priključen vanjski uređaj, a USB priključak mora biti zatvoren zaštitnom kapicom (2).**

Nije moguće punjenje vanjskih uređaja pomoću USB priključka.

### <span id="page-18-0"></span>**Prikaz stanja napunjenosti eBike baterije**

Prikaz stanja napunjenosti eBike baterije **g** možete očitati na (vidi "**[<Ride](#page-34-0) [Screen \(Zaslon za vožnju\)>](#page-34-0)**", Stranica  [Hrvatski – 35\)](#page-34-0) na statusnoj traci. Stanje napunjenosti eBike baterije možete također očitati na LED lampicama na eBike bateriji.

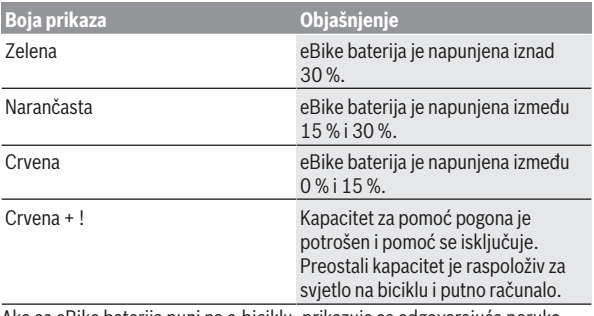

Ako se eBike baterija puni na e-biciklu, prikazuje se odgovarajuća poruka.

Ako putno računalo izvadite iz nosača **(4)**, zadnje prikazano stanje napunjenosti eBike baterije ostaje pohranjeno.

### <span id="page-19-0"></span>**Stavljanje putnog računala u pogon**

- u **Prije prvog stavljanja u pogon skinite zaštitnu foliju sa zaslona kako bi se osigurala potpuna funkcionalnost putnog računala.** Ako zaštitna folija ostane na zaslonu, može utjecati na funkcionalnost/performanse putnog računala.
- u **Potpuna funkcionalnost putnog računala ne može se osigurati u slučaju uporabe zaštitne folije za zaslon.**

Nyon se isporučuje s djelomično napunjenom baterijom. Prije prvog korištenja valja do kraja napuniti bateriju pomoću USB priključka ili e-bicikla.

**Napomena:** Unutarnja baterija putnog računala također se puni tijekom vožnje pomoću eBike baterije.

Kada uključite putno računalo, možete krenuti već nakon kratkog vremena (oko 4 sekunde). Zatim putno računalo učitava čitav operativni sustav u pozadini.

**Napomena:** Ako prvi put uključite putno računalo, putnom računalu potrebno je više vremena da bude spreman za vožnju.

Ako je putno računalo povezano s WLAN mrežom, korisnik će eventualno biti obaviješten o dostupnosti novog ažuriranja. Preuzmite ažuriranje i instalirajte aktualnu verziju.

#### <span id="page-19-1"></span>**Izrada korisničkog računa**

Kako biste mogli koristiti sve funkcije putnog računala, morate se online registrirati.

Možete kreirati korisnički račun putem aplikacije **eBike Connect** ili izravno putem portala [www.ebike-connect.com.](https://www.ebike-connect.com) Unesite podatke potrebne za registraciju. Možete besplatno preuzeti aplikaciju **eBike Connect** u trgovini Apple App Store (za Apple iPhone) odn. Google Play (za Android uređaje). Pomoću korisničkog računa možete, između ostalog, pogledati svoje podatke o vožnji, izvanmrežno planirati rute i prenijeti te rute na putno računalo.

#### <span id="page-19-2"></span>**Povezivanje putnog računala s internetskim portalom eBike Connect**

Povežite putno računalo s portalom putem WLAN veze.

**Napomena:** Putno računalo ne podržava uporabu kanala usmjerivača 12 i 13. Ako je, primjerice, vaš usmjerivač fiksno namješten na kanal 12 ili 13, ti se kanali neće prikazati na popisu dostupnih mreža na putnom računalu. Po potrebi prilagodite postavke usmjerivača kako biste povezali putno računalo sa svojom mrežom.

Pritom postupite na sljedeći način:

- Pritisnite **<Login (Prijava)>** na **<Status Screen (Statusni zaslon)>**.
- Odaberite **<WiFi>**.
- Odaberite mrežu.
- Unesite svoje korisničko ime i svoju lozinku.

Nakon uspjelog povezivanja sinkroniziraju se svi podaci koje ste omogućili na portalu u svom profilu s putnim računalom.

#### <span id="page-20-0"></span>**Povezivanje putnog računala s aplikacijom eBike Connect**

Veza s pametnim telefonom uspostavlja se na sljedeći način:

- Pokrenite aplikaciju.
- Odaberite karticu **<Moj eBike>**.
- Odaberite **<Dodaj novi uređaj za eBike>**.
- Dodajte **Nyon (BUI350)**.

Sada se u aplikaciji prikazuje odgovarajuća napomena da je potrebno pritisnuti tipku za svjetlo bicikla **(1)** u trajanju od 5 s na putnom računalu. Pritisnite i držite pritisnutu tipku **(1)** 5 s. Putno računalo automatski aktivira uspostavljanje *Bluetooth*®-*Low Energy* veze i prelazi u način uparivanja. Slijedite upute na zaslonu. Kada je postupak uparivanja završen, sinkroniziraju se korisnički podaci.

**Napomena:** Uspostavljanje *Bluetooth*® veze ne treba ručno aktivirati.

### <span id="page-20-1"></span>**Namještanje režima rada**

Na upravljačkoj jedinici **(16)** možete namjestiti režim kod pedaliranja s eBike pogonom. Režim rada možete uvijek promijeniti, čak i za vrijeme vožnje.

**Napomena:** Kod nekih izvedbi bicikala postoji mogućnost da je režim rada predpodešen i da se ne može promijeniti. Također postoji mogućnost odabira manjeg broja režima rada od ovdje navedenih.

Sljedeći režimi rada su maksimalno raspoloživi:

– **OFF:** Pomoć pogona je isključena, e-bicikl možete voziti kao normalni bicikl samo pedaliranjem. Pomoć pri guranju ne možete uključiti u ovom režimu rada.

- **ECO:** učinkovita pomoć kod maksimalne učinkovitosti, za maksimalni domet
- **TOUR/TOUR+:**

**TOUR:** ravnomjerna pomoć, za ture s velikim dometom **TOUR+:** dinamička pomoć za prirodnu i sportsku vožnju (samo s **eMTB**)

– **SPORT/eMTB:**

**SPORT:** snažna pomoć, za sportsku vožnju po brdovitom terenu kao i u gradskom prometu

**eMTB:** optimalna pomoć na svakom terenu, sportsko pokretanje, poboljšana dinamika, maksimalne performanse (**eMTB** dostupan samo u kombinaciji s pogonskim jedinicama BDU250P CX, BDU365, BDU450 CX i BDU480 CX. Eventualno je potrebno ažuriranje softvera.)

– **TURBO:** maksimalna pomoć do velikog broja okretaja pedala, za sportsku vožnju

Za **odabir sljedećeg** režima rada pritisnite tipku **+ (15)** na upravljačkoj jedinici nekoliko puta sve dok se ne pojavi željeni režim rada na prikazu. Za **odabir prethodnog** režima rada pritisnite tipku **– (12)**.

Pozvana snaga pogona se pojavljuje na prikazu **j**. Maksimalna snaga pogona ovisi o odabranom režimu rada.

Ako putno računalo izvadite iz nosača **(4)**, zadnji prikazani režim rada ostaje pohranjen, prikaz **j** snage pogona ostaje prazan.

### <span id="page-21-0"></span>**Uključivanje/isključivanje pomoći pri guranju**

Pomoć pri guranju može vam olakšati guranje e-bicikla. Brzina kod ove funkcije ovisi o ubačenom stupnju prijenosa i može dosegnuti najviše **6 km/h**.

**► Funkciju pomoć pri guranju smijete koristiti isključivo prilikom guranja e-bicikla.** Ako kotači e-bicikla prilikom korištenja pomoći pri guranju ne dodiruju tlo, postoji opasnost od ozljede.

Za **uključivanje** pomoći pri guranju kratko pritisnite tipku **WALK** na svojem putnom računalu. Nakon uključivanja u roku od 10 s pritisnite tipku **+** i držite je pritisnutu. Uključuje se pogon e-bicikla.

**Napomena:** Pomoć pri guranju ne možete uključiti u režimu rada **OFF**.

Pomoć pri guranju se **isključuje** kada se dogodi sljedeće:

- otpustite tipku **+ (15)**,
- kotači e-bicikla se blokiraju (npr. uslijed kočenja ili udarca o prepreku),
- brzina prelazi **6 km/h**.

Način rada pomoći pri guranju podliježe propisima specifičnima za zemlju i stoga može odstupati od gore navedenog opisa ili se može deaktivirati.

### <span id="page-22-0"></span>**Uključivanje/isključivanje svjetla na biciklu**

U izvedbi kod koje se svjetlo za vožnju napaja pomoću e-bicikla, možete istodobno uključiti i isključiti prednje svjetlo i stražnje svjetlo bicikla na putnom računalu pritiskom na tipku za svjetlo na biciklu **(1)**.

Prije početka vožnje provjerite ispravnu funkciju svjetla na biciklu.

Kada je svjetlo uključeno, svijetli prikaz svjetla za vožnju **f** na statusnoj traci na zaslonu.

Uključivanje i isključivanje svjetla na biciklu ne utječe na osvjetljenje pozadine zaslona.

### <span id="page-22-1"></span>**Lock (premium funkcija)**

Funkciju Lock možete kupiti u **<Trgovina>** aplikacije **eBike Connect**. Nakon postavljanja funkcije Lock i njezinog aktiviranja vađenjem putnog računala deaktiviran je režim rada pogonske jedinice. Aktiviranje je moguće samo s putnim računalom e-bicikla.

Funkcija Lock povezana je s vašim **korisničkim računom** kojim se prijavljujete u aplikaciju **eBike Connect**. Pomoću korisničkog računa možete koristiti funkciju Lock na svojem putnom računalu i aktivirati je na najviše 4 e-bicikla putem putnog računala.

Između 2 aktiviranja funkcije Lock mora proći 2 sata.

**Pozor!** Ako u aplikaciji, na putnom računalu ili na portalu izvršite postavku koja dovodi do nedostataka u funkciji Lock (npr. brisanje vašeg e-bicikla ili korisničkog računa), prikazat će se upozorenja. **Pažljivo ih pročitajte i postupite u skladu s tim upozorenjima (npr. prije brisanja vašeg ebicikla ili korisničkog računa).**

#### <span id="page-22-2"></span>**Kompatibilnost**

Funkcija Lock je kompatibilna s ovim Bosch eBike linijama proizvoda:

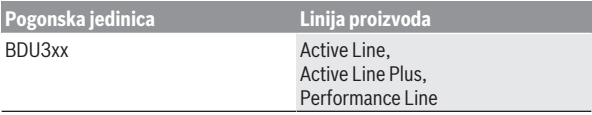

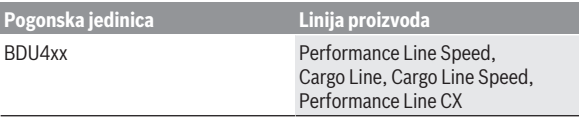

#### <span id="page-23-0"></span>**Postavljanje funkcije Lock**

Kako biste mogli postaviti funkciju Lock, moraju biti ispunjeni sljedeći preduvjeti:

- Kupili ste funkciju Lock.
- Putno računalo je u nosaču na e-biciklu.
- Putno računalo je povezano putem *Bluetooth*® s pametnim telefonom.
- Pametni telefon je povezan s internetom.

U svojoj aplikaciji **eBike Connect** idite na točku izbornika **<Moj eBike>** i postavite funkciju Lock za svoj e-bicikl na način da regulator **<Značajka Lock>** pomaknete udesno.

Odsada možete deaktivirati režim rada svoje pogonske jedinice vađenjem putnog računala. Deaktiviranje možete ponovno isključiti samo s putnim računalom korištenim za postavljanje.

Čak i kada je aktivirana funkcija Lock, možete dalje koristiti svoj e-bicikl bez režima rada pogonske jedinice.

#### <span id="page-23-1"></span>**Način rada**

Putno računalo u kombinaciji s funkcijom Lock radi slično ključu pogonske jedinice. Funkcija Lock se aktivira i deaktivira vađenjem i umetanjem putnog računala. Stanje funkcije Lock prikazuje se simbolom lokota nakon umetanja u trajanju od otprilike 3 s na zaslonu putnog računala.

Izvadite putno računalo iz nosača kada napustite e-bicikl kako bi se mogla ispuniti funkcija Lock.

Ako putno računalo korišteno za postavljanje funkcije Lock nije umetnuto na vašem e-biciklu, onda se ne može koristiti režim rada pogonske jedinice. Možete dalje koristiti svoj e-bicikl bez režima rada.

**Napomena:** Funkcija Lock nije zaštita od krađe, nego dodatak mehaničkoj bravi! Pomoću funkcije Lock ne dolazi do mehaničkog blokiranja e-bicikla ili slično. Samo se deaktivira režim rada pogonske jedinice.

Ako trećim osobama želite omogućiti pristup svojem e-biciklu privremeno ili trajno, deaktivirajte funkciju Lock u aplikaciji **eBike Connect**.

Kada izvadite putno računalo, pogonska jedinica emitira jedan ton zaključavanja (**jedan** zvučni signal) kako bi ukazala da je pogon isključio režim rada.

**Napomena:** Ton se može emitirati samo kada je sustav uključen.

Kada ponovno umetnete putno računalo, pogonska jedinica emitira dva tona zaključavanja (**dva** zvučna signala) kako bi ukazala da je pogon ponovno omogućio režim rada.

Ton zaključavanja signalizira vam je li na vašem e-biciklu aktivirana funkcija Lock. Zvučni signal zadano je aktiviran, ali ga možete deaktivirati pod **<Moj eBike>** nakon odabira simbola lokota ispod vašeg e-bicikla.

U aplikaciji **eBike Connect** prikazuje se funkcija Lock pod **<Moj eBike>** sa simbolom lokota na biciklima.

**Pozor!** Simbol lokota prikazuje se samo za e-bicikle koji su prikladni za funkciju Lock. Pridržavajte se podataka u poglavlju Kompatibilnost.

Obratite se svojem trgovcu bicikala:

- ako više ne možete postaviti ili isključiti funkciju Lock
- ako je vaš korisnički račun izbrisan ili deaktiviran, a funkcija Lock još nije postavljena.

#### <span id="page-24-0"></span>**Promjena eBike komponenti i funkcija Lock**

#### **Promjena pametnog telefona**

- 1. Instalirajte aplikaciju **eBike Connect** na novom pametnom telefonu.
- 2. Prijavite se s **istim** korisničkim računom kojim ste aktivirali funkciju Lock.
- 3. Povežite svoj pametni telefon s putnim računalom dok je putno računalo umetnuto.
- 4. U aplikaciji **eBike Connect** se funkcija Lock prikazuje kao postavljena.

#### **Promjena putnog računala**

- 1. Povežite svoj pametni telefon s putnim računalom dok je putno računalo umetnuto.
- 2. U aplikaciji **eBike Connect** se funkcija Lock prikazuje kao postavljena.

#### **Promjena pogonske jedinice**

- 1. U aplikaciji **eBike Connect** se funkcija Lock prikazuje kao deaktivirana.
- 2. Aktivirajte funkciju Lock na način da regulator **Funkcija Lock** pomaknete udesno.

### <span id="page-25-0"></span>**Activity tracking (Praćenje aktivnosti)**

Za bilježenje aktivnosti potrebna je registracija odn. prijava na internetskom portalu **eBike Connect** ili u aplikaciji **eBike Connect**.

Za bilježenje aktivnosti morate pristati na pohranjivanje podataka o lokaciji na portalu odn. u aplikaciji. Tek tada će se vaše aktivnosti prikazati na portalu i u aplikaciji. Lokacija se bilježi samo ako ste prijavljeni kao korisnik na putnom računalu.

Aktivnosti se prikazuju u aplikaciji i na portalu nakon sinkronizacije već za vrijeme vožnje.

### <span id="page-25-1"></span>**eShift (opcionalno)**

Pod pojmom eShift podrazumijeva se povezivanje elektronskih sustava za mijenjanje stupnja prijenosa u e-bicikl. eShift komponente su električno povezane s pogonskom jedinicom od strane proizvođača. Rukovanje elektronskim sustavima za mijenjanje stupnja prijenosa je opisano u zasebnim uputama za uporabu.

### <span id="page-25-2"></span>**ABS – sustav protiv blokiranja kotača (opcionalno)**

Ako je e-bicikl opremljen Bosch-eBike-ABS sustavom, na zaslonu se prikazuje kontrolna lampica pri pokretanju sustava i u slučaju greške. Kontrolna lampica se ugasi kada e-biciklom vozite brže od **6 km/h** i kada ABS ne prepozna grešku. Ako dođe do greške sustava ABS, onda vas kontrolna lampica na zaslonu upozorava da ABS sustav nije aktivan. Kada potvrdite grešku, onda se umjesto stanja napunjenosti prikazuje tekst **<ABS>**. Možete nastaviti vožnju i dalje će vas se podsjećati na neaktivni ABS sustav.

Detalje o ABS sustavu i načinu rada naći ćete u uputama za uporabu ABS sustava.

### <span id="page-25-3"></span>**Ažuriranja softvera**

Ako je **Nyon (BUI350)** povezan s WiFi mrežom, automatski se provjerava je li dostupna aktualnija verzija softvera. Ako je dostupno ažuriranje softvera, korisnik će biti obaviješten porukom. Alternativno korisnik može ručno tražiti ažuriranje pod **<System Settings (Postavke sustava)>**.

### <span id="page-26-0"></span>**Napomene za vožnju s e-biciklom**

#### <span id="page-26-1"></span>**Pažljivo rukovanje e-biciklom**

Vodite računa o radnoj temperaturi i temperaturi skladištenja komponenti ebicikla. Zaštitite pogonsku jedinicu, putno računalo i eBike bateriju od ekstremnih temperatura (npr. zbog intenzivnog sunčevog svjetla bez istodobnog provjetravanja). Komponente (posebice eBike baterija) mogu se oštetiti izlaganjem ekstremnim temperaturama.

Ekran vašeg Nyona držite čistim. U slučaju nakupljanja prljavštine može doći do netočnog prepoznavanja svjetline. U navigacijskom modu prebacivanje dan/noć može biti netočno.

Zbog nagle promjene uvjeta okoline može se dogoditi da se staklo iznutra zamagli. Nakon kratkog vremena dolazi do izjednačenja temperature i staklo će se ponovno odmagliti.

### <span id="page-26-2"></span>**Upravljački sustav Nyon**

Upravljački sustav Nyon sastoji se od tri komponente:

- 1. putnog računala Nyon s upravljačkom jedinicom
- 2. aplikacije za pametne telefone **eBike Connect**
- 3. internetskog portala [www.ebike-connect.com](https://www.ebike-connect.com)

Možete administrirati odnosno koristiti brojne postavke i funkcije na svim komponentama. Samo pomoću određenih komponenti možete doći do nekih postavki i funkcija ili ih koristiti. Sinkronizacija podataka se vrši automatski kada postoji *Bluetooth*®/internetska veza. U sljedećoj tablici ćete naći pregled svih mogućih funkcija.

#### Hrvatski – **28**

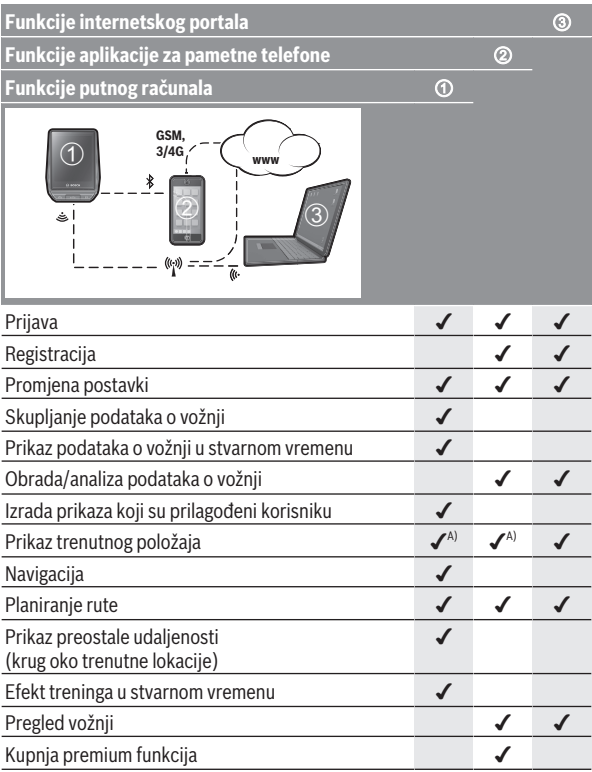

A) potreban GPS

### <span id="page-27-0"></span>**Premium funkcije**

Standardne funkcije upravljačkog sustava **Nyon (BUI350)** mogu se proširiti dokupnjom **premium funkcija** preko App Store za Apple iPhone odn. Google Play Store za Android uređaje.

Pored besplatne aplikacije **eBike Connect** raspoložive su i premium funkcije koje se plaćaju. Detaljan popis dodatnih raspoloživih aplikacija naći ćete u online uputama za uporabu pod [www.bosch-ebike.com.](https://www.bosch-ebike.com)

### <span id="page-28-0"></span>**Upravljanje korisnicima**

Prvi korisnik, koji se prvi prijavi na putnom računalu, automatski postaje vlasnik. Ako se on odjavi i prijavi se neki drugi korisnik, onda on dobiva ulogu gosta.

Kako biste imenovali novog vlasnika, putno računalo morate vratiti na tvorničke postavke. Prvi korisnik, koji se ponovno prijavi nakon resetiranja, je novi vlasnik.

#### **Prava vlasnika**

Čak i kada se vlasnik odjavi, njegovi podaci o aktivnosti ostaju pohranjeni do sljedeće sinkronizacije.

**Napomena za zaključavanje:** Samo vlasnik Nyona može aktivirati i deaktivirati funkciju Lock. Kada je aktivirana funkcija Lock, gost s istim Nyonom vlasnika još uvijek može koristiti bicikl.

#### **Prava gosta**

Nakon što je vlasnik utvrđen na Nyonu, svaki sljedeći korisnik nakon prijave automatski postaje gost.

Kada se gost odjavi, automatski će se izbrisati svi podaci o aktivnosti koji se nisu mogli sinkronizirati prije odjave.

# <span id="page-29-0"></span>**Prikazi i postavke putnog računala**

**Napomena:** Svi prikazi sučelja i tekstovi sučelja na sljedećim stranicama odgovaraju statusu odobrenja softvera. Nakon ažuriranja softvera može se dogoditi da se prikazi sučelja i/ili tekstovi sučelja neznatno promijene.

Nyon ima zaslon osjetljiv na dodir. Prelaskom prsta udesno ili ulijevo možete se kretati između pojedinačnih zaslona naprijed i natrag. Pritiskom možete pozvati funkcije ili podizbornike na statusnom zaslonu.

Nyon ima standardne zaslone i unaprijed definirane zaslone. Korisnik može izraditi i vlastite zaslone. Korisnik može upravljati redoslijedom i brojem zaslona. Za zaslone se može upotrijebiti maks. 25 pločica. Opis zaslona u ovim uputama za uporabu temelji se na osnovnoj konfiguraciji pri isporuci putnog računala.

Pri isključivanju Nyona pohranjuje se posljednje prikazani zaslon i ponovno se prikazuje pri sljedećem uključivanju.

Pri prvoj uporabi Nyona i nekih zaslona automatski se prikazuje uvod.

Možete ga ponovno pogledati u svakom trenutku pod **<Settings (Postavke)>** → **<Information (Informacije)>** → **<Introduction to Nyon (Uvod za Nyon)>**.

Standardni zasloni su sljedeći:

- **<Status Screen (Statusni zaslon)>**
- **<Ride Screen (Zaslon za vožnju)>**
- **<Trip Data (Podaci o vožnji)>**
- **<Map Screen (Zaslon za kartu)>**
- **<Trip Analysis (Analiza vožnje)>**

U unaprijed definirane zaslone spadaju:

- **<Fitness (Vježbanje)>**
- **<eMTB (eMTB zaslon)>**
- **<Basic (Osnovno)>**

U unaprijed definirane zaslone s velikim prikazom spadaju:

- **<Savings (Uštede)>**
- **<Weather (Vremenski uvjeti)>**
- **<Goals (Ciljevi)>**
- **<Altitude Graph (Grafikon nadmorske visine)>**

Tipkama **< (14)** i **> (10)** mogu se dohvatiti različiti zasloni s informacijama o vrijednostima vožnje čak i za vrijeme vožnje. Tako vam obje ruke ostaju na upravljaču za vrijeme vožnje.

Pritiskom na tipke **+ (15)** i **– (12)** možete odabrati sljedeći odn. prethodni režim rada.

**<Settings (Postavke)>**, koje se mogu dohvatiti putem **<Status Screen (Statusni zaslon)>**, ne možete prilagoditi za vrijeme vožnje.

### <span id="page-30-0"></span>**<Status Screen (Statusni zaslon)>**

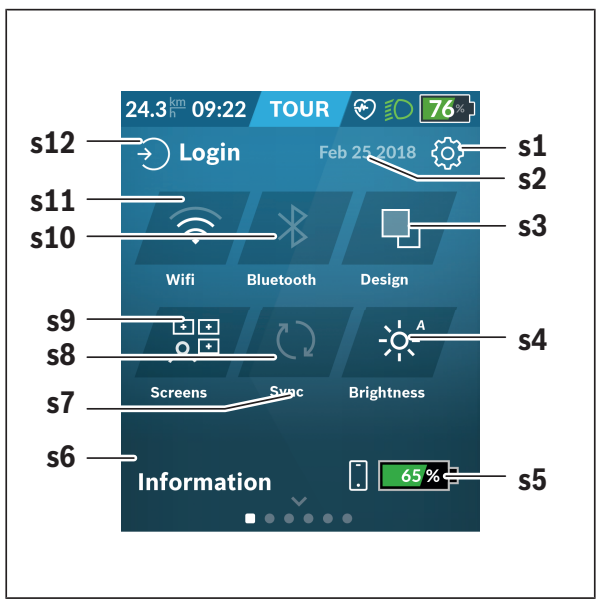

- **s1** Tipka **<Settings (Postavke)>**
- **s2** Datum

### **s3 <Design (Shema boja)>**

Ovdje se možete prebacivati sa svijetle na tamnu pozadinu.

**s4** Tipka **<Brightness (Svjetlina)>**

Ovdje možete birati između sljedećih stupnjeva svjetline: 25% | 50% | 75% | 100% | Auto.

Pritisnite i držite pritisnutu tipku **<Brightness (Svjetlina)>** da biste došli u izbornik Svjetlina. Ovdje možete individualno namjestiti automatski način rada.

- **s5** Punjenje baterije pametnog telefona
- **s6 <Information (Informacije)>** Ovdje se prikazuju posljednji događaji (npr. preuzimanje karata).
- **s7** Vrijeme posljednje sinkronizacije
- **s8** Tipka za sinkronizaciju
- **s9** Tipka **<Screens (Zasloni)>** Pomoću ove tipke možete prilagoditi redoslijed zaslona i sadržaje.
- **s10** Tipka **<Bluetooth> Pritisak:** aktiviranje/deaktiviranje **Držanje pritisnute tipke:** brzi pristup izborniku *Bluetooth*®
- **s11** Tipka **<WiFi> Pritisak:** aktiviranje/deaktiviranje **Držanje pritisnute tipke:** brzi pristup izborniku WiFi
- **s12 <Login (Prijava)>** Ovdje se korisnik može povezati sa svojim ID-om.

#### <span id="page-31-0"></span>**<Settings (Postavke)>**

Pristup izborniku Postavke dobit ćete putem tipke **<Settings (Postavke)>**. **<Settings (Postavke)>** ne možete dohvatiti i prilagoditi za vrijeme vožnje.

Pritisnite tipku **<Settings (Postavke)>** i odaberite željenu postavku/ podizbornik. Pritiskom na strelicu za povratak u zaglavlju dolazite u prethodni izbornik. Pritiskom na simbol **x** (u zaglavlju desno) zatvarate izbornik Postavke.

U prvoj razini postavki naći ćete sljedeća nadređena područja:

– **<Map Settings (Postavke karte)>**

Putem **<Map Settings (Postavke karte)>** možete odabrati prikaz karte (2D/3D), provjeriti preuzete karte i ažuriranje karata i preuzeti preporučene karte. Sustav automatski provjerava koja karta odgovara vašoj trenutačnoj lokaciji i predlaže regije i karte zemalja u neposrednoj blizini.

#### – **<My eBike (Moj eBike)>**

Ovdje možete naći postavke za svoj e-bicikl.

Možete podesiti da se brojač dnevne kilometraže i mjerač prosječnih vrijednosti automatski ili ručno vrati na "0" i resetirati domet. Možete promijeniti vrijednost opsega kotača za ±5% koju je prethodno podesio proizvođač. Ako je vaš e-bicikl opremljen **eShift**, ovdje možete konfigurirati i sustav eShift. Trgovac bicikala može termin servisa bazirati na kilometraži i/ili vremenskom periodu. Na stranici s komponentama bicikla za odgovarajuću komponentu prikazuju se serijski broj, stanje hardvera, stanje softvera i drugi karakteristični podaci relevantni za komponentu.

#### – **<Screen Management (Upravljanje zaslonom)>**

Pomoću ove točke izbornika možete prilagoditi zaslon i sadržaje pločice osobnim potrebama.

#### – **<Connections (Veze)>**

Ovdje možete namjestiti *Bluetooth*® i WLAN veze. Kako biste mogli koristiti prikaz otkucaja srca, morate dodati **<Fitness (Vježbanje)>** iz unaprijed definiranih zaslona ili pločicu otkucaja srca svojim standardnim zaslonima. Kada ste povezani, simbol srca u pločici postaje plavi. Preporučeni mjerači otkucaja srca su sljedeći:

- Polar H7
- Polar H10 Heart Rate Sensor
- Runtastic Heart Rate Combo Monitor
- Wahoo TICKR Heart Rate Monitor
- Remen oko prsa BerryKing Heartbeat
- Remen za ruku BerryKing Sportbeat Moguća je kompatibilnost s drugim uređajima.

#### – **<My Profile (Moj profil)>**

Ovdje možete vidjeti podatke o aktivnom korisniku.

#### – **<System Settings (Postavke sustava)>**

Možete zatražiti prikaz brzine i udaljenosti u kilometrima ili miljama, prikaz vremena u 12-satnom ili 24-satnom formatu, možete odabrati vrijeme, datum i vremensku zonu te namjestiti željeni jezik. Možete odabrati sljedeće jezike: njemački, engleski, francuski, španjolski, portugalski, talijanski, nizozemski, danski i švedski. Engleski je postavljen kao standardni jezik. Možete vratiti Nyon na tvorničke postavke, pokrenuti ažuriranje softvera (ako je dostupno) i birati između crne ili bijele teme. Vrijeme i vremenska zona automatski se ažuriraju putem satelitskog signala čim se uspostavi veza.

#### – **<Information (Informacije)>**

Napomene za FAQ (često postavljena pitanja), certifikati, kontaktne informacije, informacije o licencama.

<span id="page-34-0"></span>**<Ride Screen (Zaslon za vožnju)>**

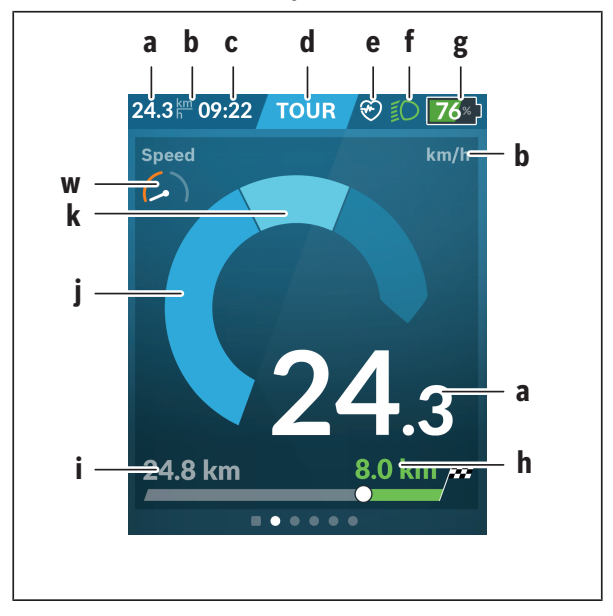

- **a** Brzina
- **b** Jedinica brzine
- **c** Vrijeme<sup>a)</sup>

Trenutno vrijeme prikazuje se prema odabranoj vremenskoj zoni. Namještanje se vrši automatski putem GPS-a.

- **d** Režim rada Zaslon se usklađuje u boji ovisno o režimu rada.
- **e** Povezivanje sa senzorom otkucaja srca Također je rezervirano mjesto za druge događaje. Prikazuje se kada se nešto dogodi (npr. uspostavljena veza s pametnim telefonom).
- **f** Svjetlo za vožnju
	- Simbol se prikazuje kada je uključeno svjetlo za vožnju.
- **g** Prikaz stanja napunjenosti eBike baterije
- **h** Informacija o dometu<sup>b)c)</sup>
- **i** Prijeđena udaljenost
- *i* Snaga pogona
- **k** Vlastita snaga
- **w** Indikator odredišta
- a) Kod e-bicikala s ABS sustavom vrijeme se zamjenjuje natpisom **((ABS))** pri pokretanju sustava ili u slučaju greške sustava ABS.
- b) Kada je **uključena** navigacija, na kraju skale prikazuje se ciljna zastavica i preostala udaljenost do odredišta. Ako je dovoljan kapacitet eBike baterije, desni dio skale prikazuje se u zelenoj boji. Ako se desni dio skale prikazuje u narančastoj ili crvenoj boji, u trenutno namještenom režimu rada nije sigurno ili nije moguće doći do odredišta uz pomoć pogona. Odabirom prethodnog režima rada možda će biti dostatan preostali kapacitet eBike baterije do željenog odredišta.
- c) Ako **nije uključena** navigacija, lijevo se prikazuju prijeđeni kilometri, a desno domet.

Prikazi **a ... g** čine statusnu traku i prikazuju se na svakom zaslonu.

Statusna traka će se promijeniti ako izvadite putno računalo iz nosača:

$$
|\begin{array}{c|c} \hline \textbf{0} & \textbf{0} \\ \hline \textbf{0} & \textbf{1} \\ \hline \textbf{0} & \textbf{0} \end{array}| \text{ and } \textbf{1} \\ \textbf{0}: \textbf{2} \\ \textbf{1} \text{ } \textbf{1} \\ \textbf{2} \text{ } \textbf{1} \\ \textbf{3} \text{ } \textbf{0} \\ \textbf{4} \text{ } \textbf{1} \\ \textbf{5} \text{ } \textbf{0} \\ \textbf{1} \text{ } \textbf{1} \\ \textbf{2} \text{ } \textbf{1} \\ \textbf{2} \text{ } \textbf{1} \\ \textbf{2} \text{ } \textbf{1} \\ \textbf{2} \text{ } \textbf{1} \\ \textbf{2} \text{ } \textbf{1} \\ \textbf{3} \text{ } \textbf{1} \\ \textbf{4} \text{ } \textbf{1} \\ \textbf{2} \text{ } \textbf{2} \\ \textbf{3} \text{ } \textbf{1} \\ \textbf{4} \text{ } \textbf{1} \\ \textbf{2} \text{ } \textbf{2} \\ \textbf{3} \text{ } \textbf{2} \\ \textbf{4} \text{ } \textbf{1} \\ \textbf{5} \\ \textbf{6} \text{ } \textbf{1} \\ \textbf{2} \text{ } \textbf{2} \\ \textbf{3} \text{ } \textbf{3} \\ \textbf{4} \text{ } \textbf{1} \\ \textbf{5} \text{ } \textbf{2} \\ \textbf{6} \text{ } \textbf{3} \\ \textbf{7} \text{ } \textbf{1} \\ \textbf{8} \text{ } \textbf{1} \\ \textbf{9} \text{ } \textbf{1} \\ \textbf{1} \text{ } \textbf{1} \\ \textbf{1} \text{ } \textbf{2} \\ \textbf{1} \text{ } \textbf{3} \\ \textbf{1} \text{ } \textbf{2} \\ \textbf{2} \text{ } \textbf{3} \\ \textbf{4} \text{ } \textbf{1} \\ \textbf{2} \text{ } \textbf{1} \\ \textbf{3} \text{ } \textbf{2} \\ \textbf{4} \text{ } \textbf{1} \\ \textbf{5} \text{ } \textbf{2} \\ \textbf{6} \text{ } \textbf{3} \\
$$

- **l** Prikaz stanja napunjenosti unutarnje baterije putnog računala Ako je uspostavljena *Bluetooth*® i/ili Wi-Fi veza, u sredini se prikazuju odgovarajuće ikone.
- **g** Prikaz stanja napunjenosti eBike baterije Posljednje stanje napunjenosti eBike baterije

### <span id="page-36-0"></span>**<Trip Data (Podaci o vožnji)>**

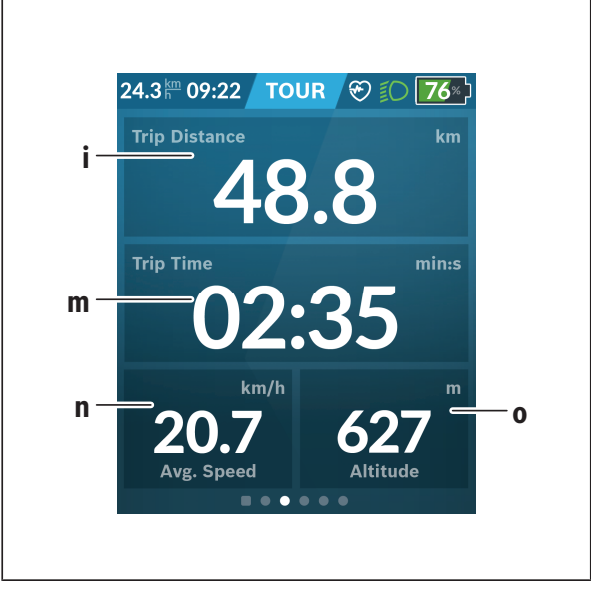

- **i <Trip Distance (Prijeđeni put)>** Prikaz prijeđenog puta
- **m <Trip Time (Vrijeme vožnje)>** Prikaz trajanja vožnje
- **n <Avg. Speed (Prosječna brzina)>** Prikaz prosječne brzine
- **o <Altitude (Visina)>** Prikaz visine iznad razine mora

### <span id="page-37-0"></span>**<Map Screen (Zaslon za kartu)>**

Navigacija je moguća s kartama pomoću OpenStreetMap (OSM). Kada uključite Nyon, on počinje s traženjem satelita za primanje GPS signala. Kada je pronašao dovoljno satelita, boja točke lokacije mijenja se iz sive u plavu boju. U slučaju nepovoljnih vremenskih prilika ili lokacija traženje satelita može malo duže potrajati. Ako se nakon duljeg vremena ne pronađe satelit, ponovno pokrenite Nyon.

Prvo traženje satelita može potrajati nekoliko minuta.

Da bi se postigla najbolja točnost položaja, prvo traženje satelita trebalo bi obaviti na otvorenom. U idealnom slučaju pričekajte nekoliko minuta u mirovanju čak i ako je položaj već pronađen.

Kada je Nyon odredio vašu lokaciju, ona se prikazuje na karti. Za **povećanje** isječka karte stavite **dva** prsta na zaslon osjetljiv na dodir i raširite ih. Za **smanjenje** isječka karte zajedno povucite oba prsta. Za **pomicanje** karte jednostavno pomičite kartu tako da stavite oba prsta na zaslon. Za **odabir odredišta** dulje držite jedan prst na karti.

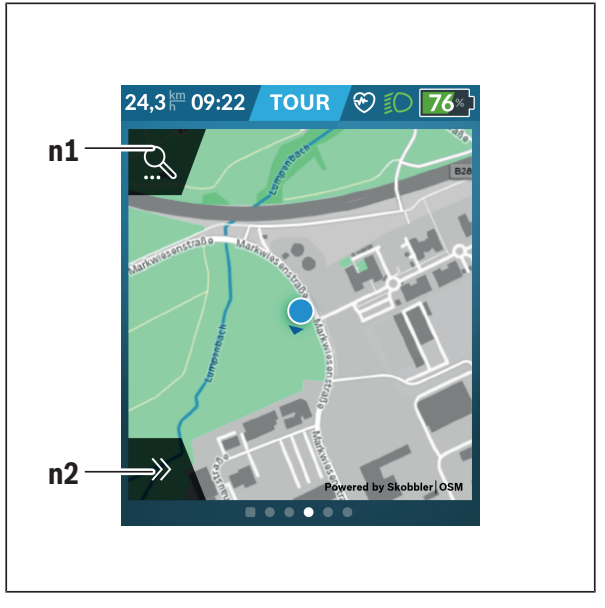

#### **n1** Traženje navigacije

#### **n2** Funkcije navigacije

U funkcijama navigacije **n2** možete odabrati svoja odredišta tako da do njih možete doći s trenutnim stanjem napunjenosti baterije.

Dok je navigacija uključena, korisnik će dobiti informacije može li doći do svog odredišta u trenutnom režimu rada i s trenutnim stanjem napunjenosti eBike baterije.

Krug oko vlastite lokacije pokazuje koliko daleko ćete doći s trenutnim stanjem napunjenosti eBike baterije uzimajući u obzir namješteni režim rada i teren koji treba prijeći. Krug se prilagođava u slučaju promjene režima rada.

Ako odaberete traženje navigacije **n1**, pojavljuje se sljedeći izbornik:

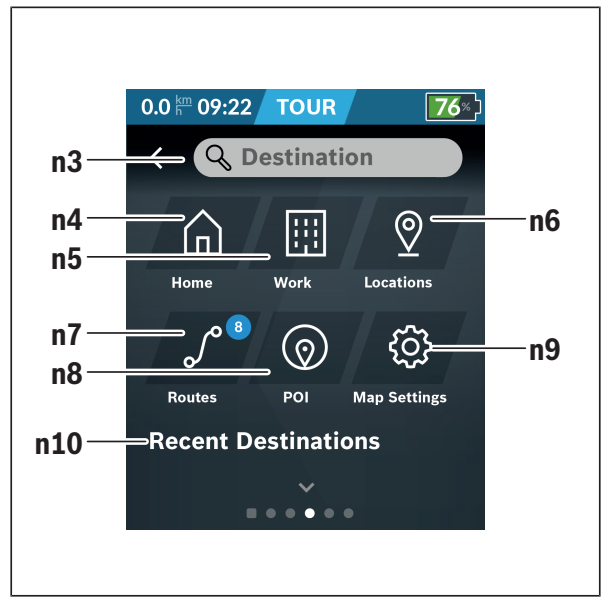

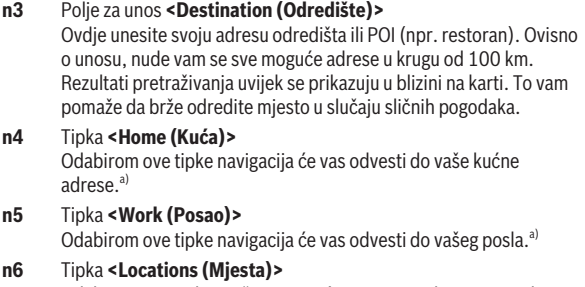

Odabirom ove tipke možete pronaći svoja spremljena mjesta koja su sinkronizirali aplikacija ili portal.

#### **n7** Tipka **<Routes (Rute)>**

Prikazuju se rute spremljene i zatim sinkronizirane na portalu.

#### **n8** Tipka **<POI>**

Odabirom ove tipke možete pronaći odredišta od općeg interesa u svojoj blizini npr. restorane ili trgovine. Rezultati se prikazuju na popisu.

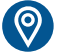

Dodirnite simbol za prikaz rezultata na karti.

#### **n9** Tipka **<Map Settings (Postavke karte)>** Odabirom ove tipke možete prilagoditi prikaz karata ili upravljati svojim kartama.

Funkciju **<Map Color Style (Stil boje karte)>** naći ćete u **<Map Settings (Postavke karte)>**.

- **<Auto (Automatski)>**: Prikaz karte automatski se prilagođava putem senzora svjetline.
- **<Day Mode (Način rada za dan)>**: Prikaz karte uvijek je svijetao.
- **<Night Mode (Noćni način rada)>**: Prikaz karte uvijek je taman.
- **<As Background (Isto kao pozadina)>**: Prikaz karte mijenja se u odnosu na odabranu shemu boja.

### **n10 <Recent Destinations (Posljednja odredišta)>**

Ovdje se navode posljednje rute i mjesta.

a) Preuzimaju se i prikazuju podaci iz aplikacije i s portala.

Kada ste unijeli odredište, najprije će vam se prikazati najbrža ruta (**<Fast (Brzo)>**). Dodatno možete odabrati i najljepšu (**<Scenic (Lijepo)>**) ili MTB rutu (**<MTB>**). Alternativno možete dati da vas odvede kući (ako ste pohranili kućnu adresu na portalu), odabrati jedan od posljednjih ciljeva ili možete posegnuti za pohranjenim mjestima i rutama.

Izračunava se i prikazuje preostali domet eBike baterije uzimajući u obzir topografske okolnosti. Izračun topografskog dometa odnosi se na maksimalno 100 km.

Ako ste putem internetskog portala uvezli ili planirali GPX rute, one se na vaš Nyon prenose putem *Bluetooth*®-a ili putem WLAN veze. Po potrebi možete pokrenuti te rute. Ako se nalazite u blizini rute, može vas odvesti do polazišta ili možete izravno započeti s navigacijom rute.

Na temperaturama ispod 0 °C može doći do velikih odstupanja prilikom mjerenja visine.

#### <span id="page-42-0"></span>**Uključena navigacija**

Na sljedećoj slici prikazan je primjer uključene navigacije s objašnjenjima prikazanih simbola.

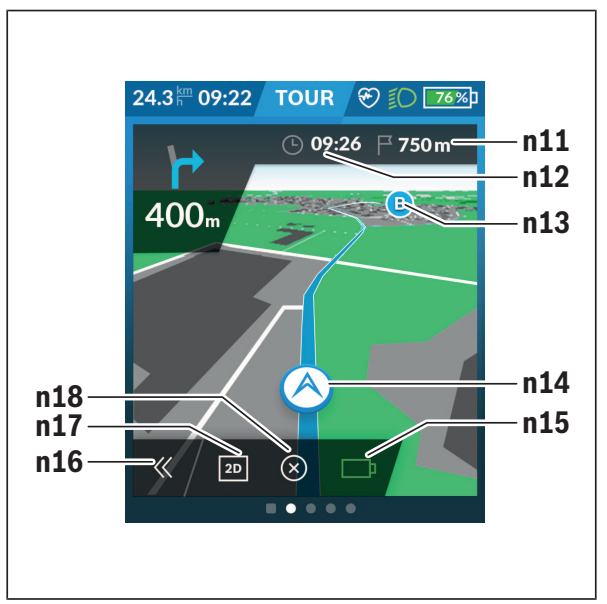

- **n11** Udaljenost do odredišta
- **n12** Vrijeme dolaska
- **n13** Odredište
- **n14** Trenutni položaj
- **n15** Indikator dometa baterije
- **n16** Otvaranje i zatvaranje ploče (natrag na traženje)
- **n17** Mijenjanje između 2D i 3D prikaza
- **n18** Završetak uključene navigacije

Dodatno su vam dostupne sljedeće funkcije:

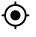

Centriranje prikaza (vidljivo je samo ako je karta pomaknuta ili zumirana)

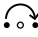

Preskakanje točaka puta (vidljivo je samo ako je ruta planirana s međuodredištima na internetskom portalu)

#### <span id="page-43-0"></span>**<AutoZoom 2D>**

Zoom funkciju **<AutoZoom 2D>** naći ćete u **<Map Settings (Postavke karte)>**. Isječak karte optimalno se prilagođava ovisno o brzini.

#### <span id="page-43-1"></span>**<Rerouting (Promjena rute)>**

Ako želite slijediti točno definiranu rutu ili prethodno planirani GPX zapis (npr. na stazama), možete deaktivirati preračunavanje rute. Aktiviranje i deaktiviranje funkcije moguće je pod točkom izbornika **<Rerouting (Promjena rute)>** pod **<Map Settings (Postavke karte)>**.

#### <span id="page-43-2"></span>**Prikaz dometa**

Ako ste pokrenuli navigaciju, prikazuje vam se je li dovoljno trenutno stanje napunjenosti eBike baterije kako biste došli do svog odredišta. Indikator dometa **n15** mijenja svoju boju i izgled ovisno o izračunatom stanju napunjenosti eBike baterije na odredištu. Sljedeća tablica daje vam pregled mogućih prikaza ovisno o stanju napunjenosti eBike baterije.

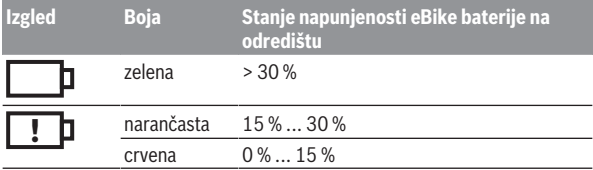

<span id="page-44-0"></span>**<Trip Analysis (Analiza vožnje)>**

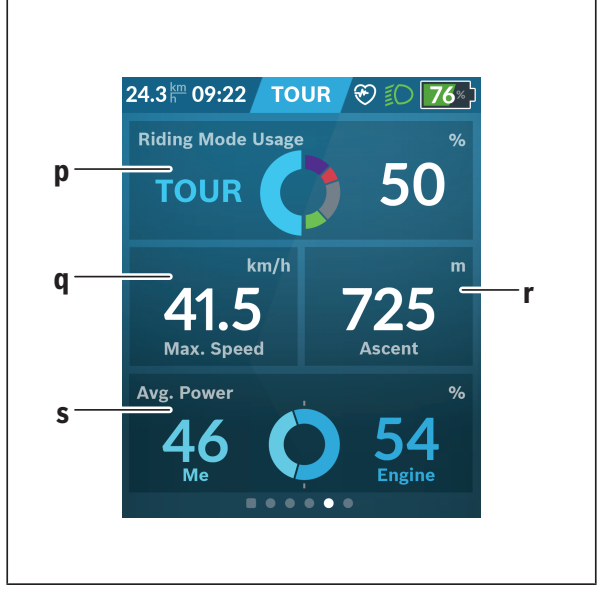

- **p <Riding Mode Usage (Korištenje načina vožnje)>** Prikaz korištenja različitih načina vožnje
- **q <Max. Speed (Maks. brzina)>** Prikaz maksimalne brzine
- **r <Ascent (Uspon)>** Prikaz uspona
- <span id="page-44-1"></span>**s <Avg. Power (Prosječna snaga)>** Prikaz omjera vlastite snage u usporedbi sa snagom pogona

#### **<Savings (Uštede)>**

Pritiskom na pločicu možete mijenjati prikaz između ušteđenog novca i ušteđenog CO<sub>2</sub>. Sve vrijednosti se akumuliraju za vožnju. Vrijednosti se akumuliraju i prikazuju za tjedan i prethodni tjedan. Vrijednosti se postavljaju na 0 kada se podaci o vožnji resetiraju. Postavke se mogu individualno prilagoditi putem izbornika Postavke. Ovdje možete usporediti uštede u odnosu na vožnju automobilom.

### <span id="page-45-0"></span>**Izrada vlastitih zaslona**

Da biste integrirali unaprijed definirane zaslone ili izradili nove zaslone, idite na statusni zaslon i odaberite tipku **<Screens (Zasloni)> s9**. U podnožju vam se nude 4 ikone koje omogućuju prilagođavanje.

Opcionalno možete pokrenuti funkciju i putem **<Settings (Postavke)>** → **<Screens (Zasloni)>**.

Dostupne su vam sljedeće mogućnosti:

- Pomicanje zaslona
- Izrada novih zaslona
- Brisanje zaslona
- Dodavanje unaprijed definiranih zaslona

Pri izradi vlastitih zaslona postoji mogućnost umetanja pločica **<Speed**

#### **(Brzina)>**, **<Cadence (Kadenca)>** i **<My Power (Moja snaga)>** s integriranim indikatorom odredišta.

Ako se pokazivač indikatora odredišta nalazi na lijevoj strani, pozadina postaje narančasta. Vlastita snaga je ispod prosječne vrijednosti.

Ako se pokazivač indikatora odredišta nalazi na desnoj strani ili na sredini, pozadina postaje zelena. To znači da je vlastita snaga iznad prosječne vrijednosti ili odgovara prosječnoj vrijednosti.

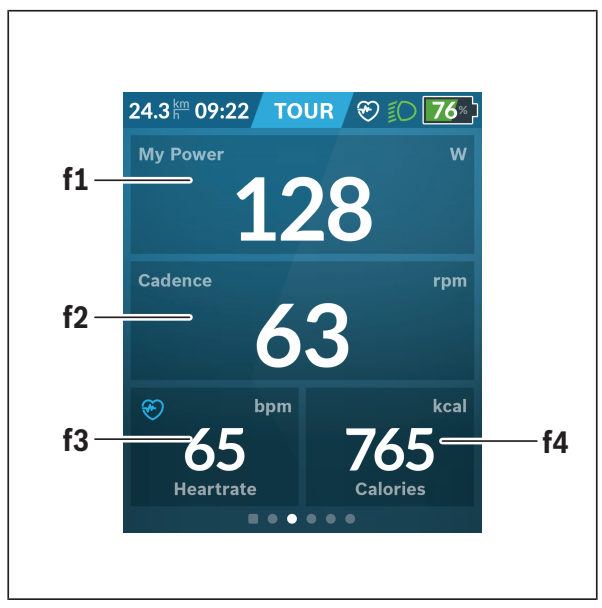

### <span id="page-46-0"></span>**<Fitness (Vježbanje)> (unaprijed definirani zaslon)**

- **f1 <My Power (Moja snaga)>** Prikaz vlastite snage
- **f2 <Cadence (Kadenca)>** Prikaz kadence
- **f3 <Heart Rate (Otkucaji srca)>** Prikaz otkucaja srca
- **f4 <Calories (Kalorije)>** Prikaz potrošenih kilokalorija

#### <span id="page-47-0"></span>**Određivanje ciljeva**

Ovdje možete odrediti i pratiti svoje tjedne i mjesečne ciljeve. Pritiskom na pločicu **<Goals (Ciljevi)>** možete se prebacivati između tjednih ciljeva, mjesečnih ciljeva i godišnjeg pregleda.

Individualno možete definirati sljedeće ciljeve:

- **<Calories (Broj potrošenih kalorija)>**
- **<Distance (Prijeđena udaljenost)>**
- **<Ascent (Uspon)>**
- **<Riding Time (Vrijeme vožnje)>**

### <span id="page-47-1"></span>**<eMTB (eMTB zaslon)> (unaprijed definirani zaslon)**

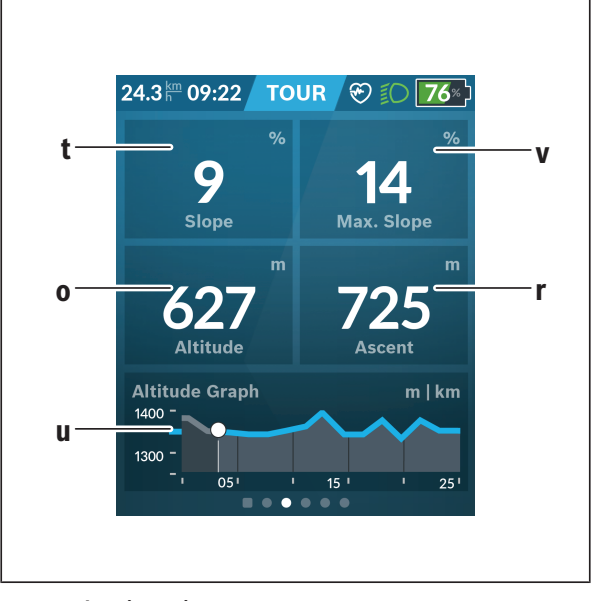

# **t <Slope (Uspon)>**

Prikaz uspona

- **o <Altitude (Visina)>** Prikaz visine iznad razine mora
- **u <Altitude Graph (Profil uspona)>** Prikaz profila uspona
- **v <Max. Slope (Maks. uspon)>** Prikaz maksimalnog uspona
- **r <Ascent (Uspon)>** Prikaz uspona

### <span id="page-48-0"></span>**<Basic (Osnovno)> (unaprijed definirani zaslon)**

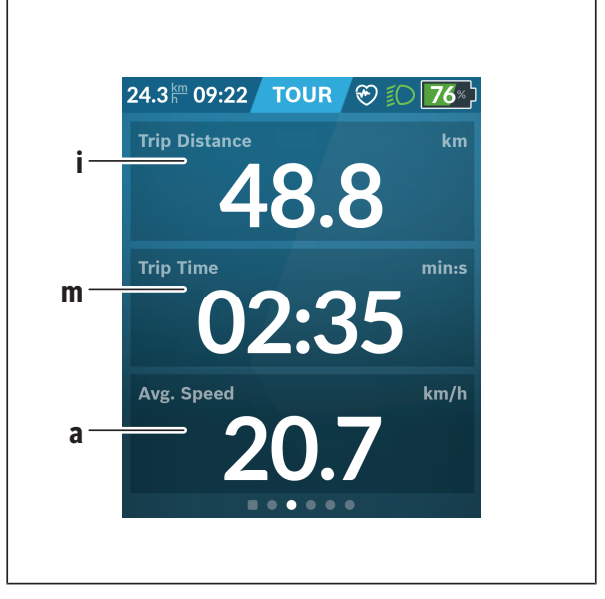

#### **i <Trip Distance (Prijeđeni put)>**

Prikaz prijeđenog puta

#### **m <Trip Time (Vrijeme vožnje)>** Prikaz trajanja vožnje

**a <Avg. Speed (Prosječna brzina)>** Prikaz prosječne brzine

### <span id="page-49-0"></span>**<Quick Menu (Brzi izbornik)>**

Putem brzog izbornika prikazuju se odabrane postavke koje možete prilagoditi čak i za vrijeme vožnje.

Pristup brzom izborniku moguć je pritiskom na tipku za odabir **(11)**. Tipkama **< (14)** i **> (10)** možete se prebacivati između podizbornika. Točke podizbornika možete birati tipkama **+ (15)** i **– (12)**.

Iz **<Status Screen (Statusni zaslon)>** ne možete doći u **<Quick Menu (Brzi izbornik)>**.

Putem **<Quick Menu (Brzi izbornik)>** možete doći u sljedeće podizbornike:

- **<Trip Data (Podaci o vožnji)>** Putem ovog podizbornika možete vratiti sve podatke o dotad prijeđenom putu na nulu.
- **<Select Destination (Odabir odredišta)>** Putem ovog podizbornika možete spremiti svoj trenutni položaj, vratiti se na spremljeni položaj ili vas navigacija može voditi kada idete kući.
- **<Map Zoom (Zumiranje karte)>** Putem ovog podizbornika možete povećati ili smanjiti isječak karte.
- **<Brightness (Svjetlina)>** Putem ovog izbornika možete odabrati različite stupnjeve svjetline: 25 % | 50 % | 75 % | 100 % | Auto.
- **<Design (Shema boja)>** Putem ovog podizbornika možete odabrati svijetlu i tamnu pozadinu.
- **<eShift>** (opcionalno) Putem ovog podizbornika možete namjestiti kadencu.
- **<Custom Riding Modes (Individualni načini vožnje)>** (premium funkcija; može se kupiti u trgovini App Store ili Google Play) Putem ovog podizbornika možete odabrati individualne načine vožnje.
- **<Quick Menu (Brzi izbornik)>** Putem ovog podizbornika možete ponovno izaći iz **<Quick Menu (Brzi izbornik)>**.

### <span id="page-50-0"></span>**Indikator koda greške**

eBike komponente se stalno provjeravaju automatski. Ako se utvrdi greška, na putnom računalu se pojavljuje odgovarajući kôd greške.

Ovisno o vrsti greške pogon se po potrebi isključuje automatski. Nastavak vožnje bez režima rada s pogonom je uvijek moguć. Prije bilo koje daljnje vožnje treba provjeriti e-bicikl.

#### u **Popravke prepustite isključivo ovlaštenom trgovcu bicikala.**

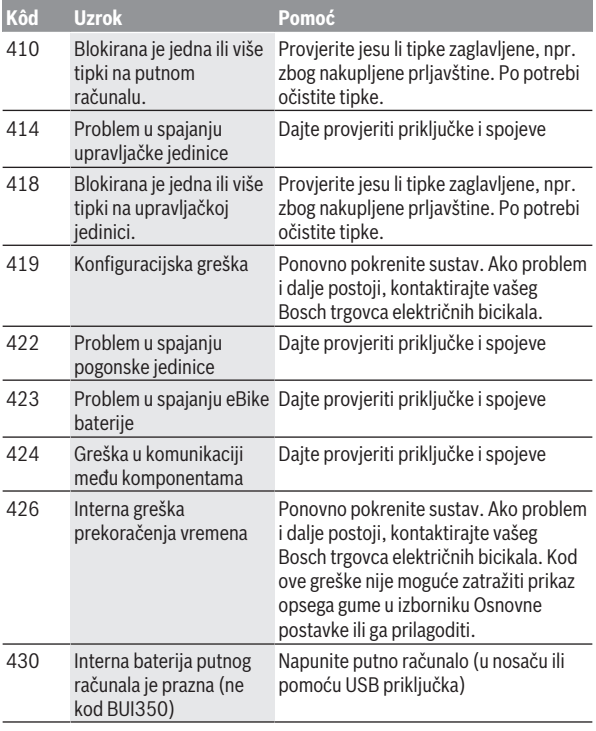

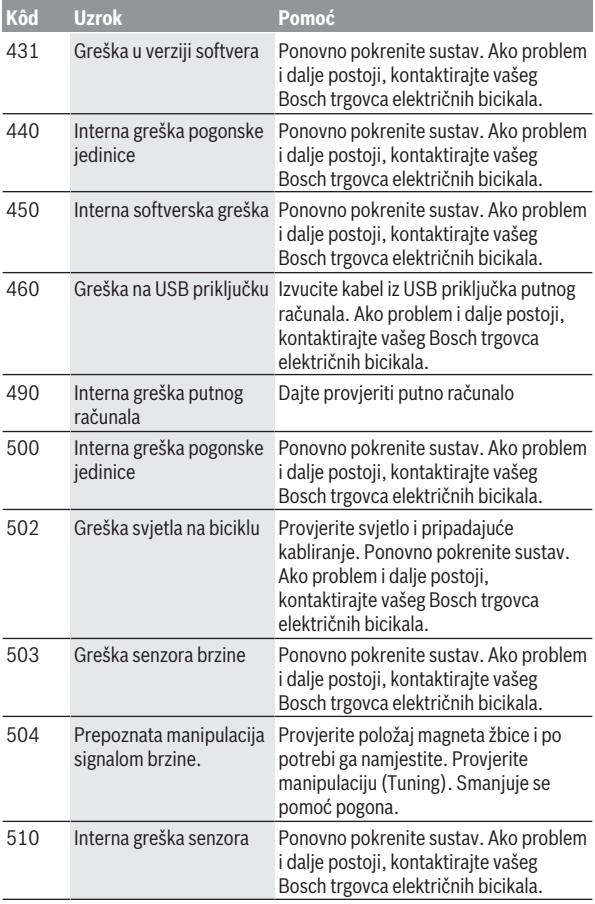

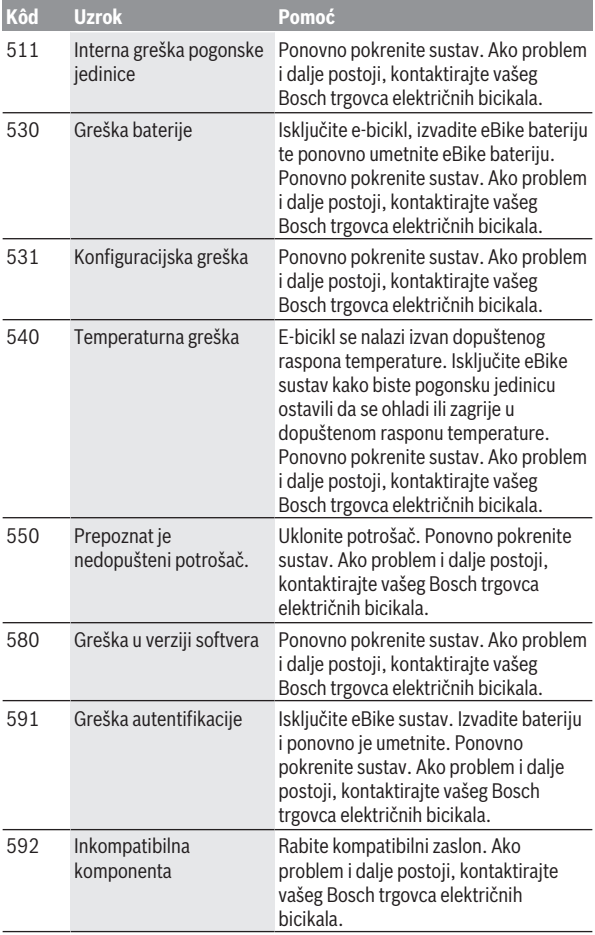

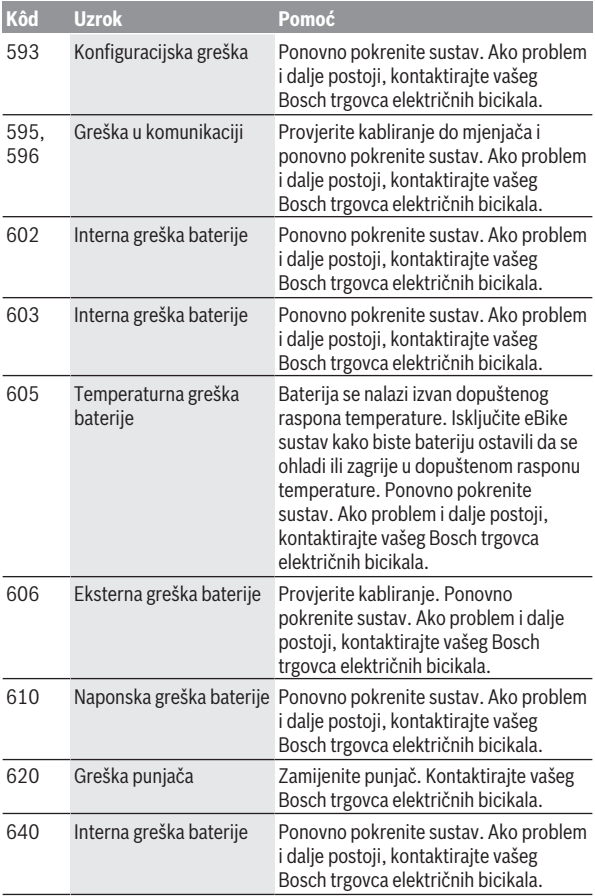

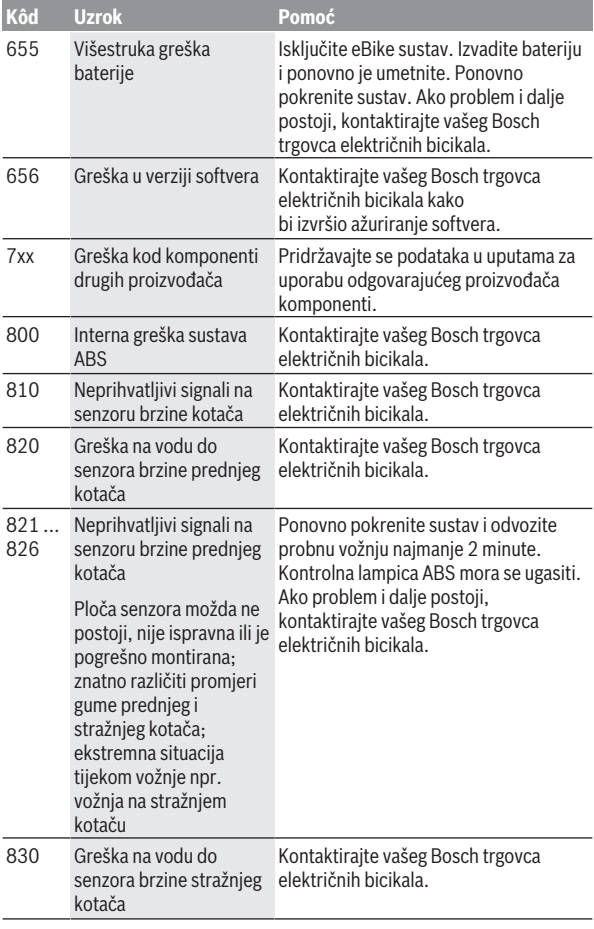

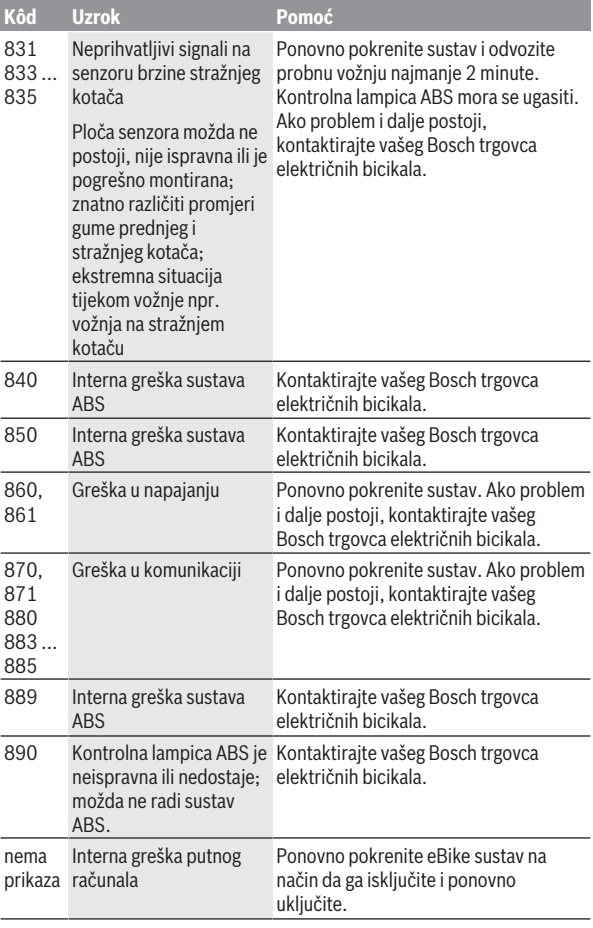

# <span id="page-56-0"></span>**Prikazi i postavke aplikacije eBike Connect**

Pametni telefon ne spada u opseg isporuke. Za registraciju putem pametnog telefona je potrebna internetska veza koja ovisno u ugovoru može stvoriti dodatne troškove od strane mobilnog operatera. Za sinkronizaciju podataka između pametnog telefona i internetskog portala je također potrebna internetska veza.

**Napomena:** Svi prikazi sučelja i tekstovi sučelja na sljedećim stranicama odgovaraju statusu odobrenja softvera. Budući da tijekom godina može uslijediti ažuriranje softvera, može se dogoditi da se prikazi sučelja i/ili tekstovi sučelja promijene.

Sljedeći opis aplikacije **eBike Connect** vrijedi za putno računalo Kiox (BUI330) i Nyon (BUI27x i BUI350).

### <span id="page-56-1"></span>**Instalacija aplikacije eBike Connect**

Kako bi se mogle iskoristiti sve funkcije **eBike Connect**, potreban je pametni telefon s aplikacijom **eBike Connect**.

Za instalaciju aplikacije **eBike Connect** postupite na sljedeći način:

- 1. Na svom pametnom telefonu otvorite Google Play (Android) ili Apple App Store (iOS).
- 2. Potražite **eBike Connect**.
- 3. Instalirajte aplikaciju **eBike Connect** i otvorite.
- 4. Registrirajte se na način koji je prikazan u sljedećem odlomku.

Ako ste se već registrirali putem internetskog portala [\(www.ebike-connect.com](https://www.ebike-connect.com)), možete se prijaviti direktno sa svojim podacima

za prijavu.

### <span id="page-56-2"></span>**Registracija putem pametnog telefona**

- Pokrenite aplikaciju **eBike Connect**.
- Odaberite **<Registrirajte se>**.
- Pročitajte i prihvatite opće uvjete poslovanja i izjavu o zaštiti podataka.
- Nakon potvrde dobit ćete poruku e-pošte na svoju navedenu adresu epošte s ugovornim odredbama.

– Aktivirajte svoj korisnički račun pritiskom na tipku u svojoj poruci e-pošte. Kada je aplikacija **eBike Connect** aktivna i kada je uspostavljena *Bluetooth*® veza s vašim putnim računalom, podaci između putnog računala i pametnog telefona se sinkroniziraju automatski.

### <span id="page-57-0"></span>**Glavni izbornik aplikacije eBike Connect**

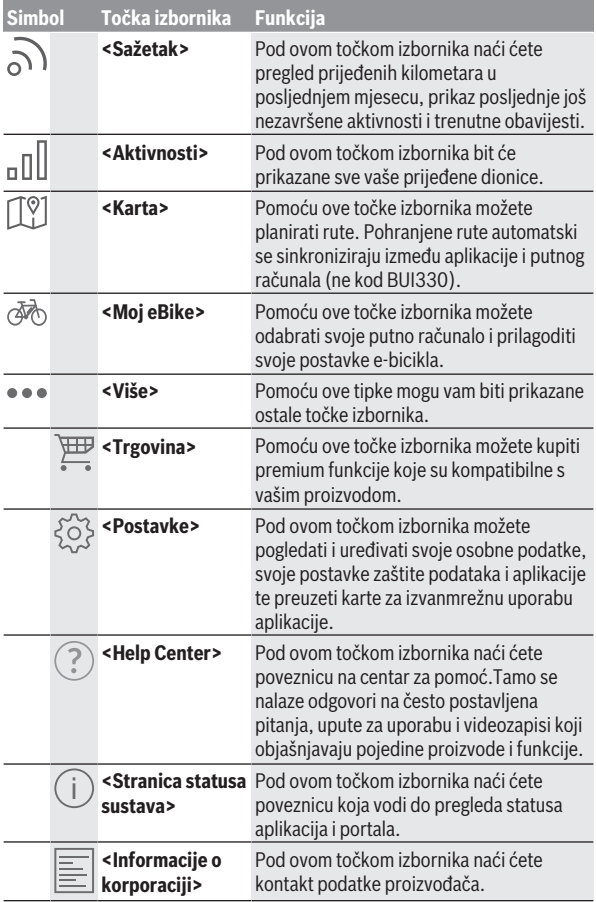

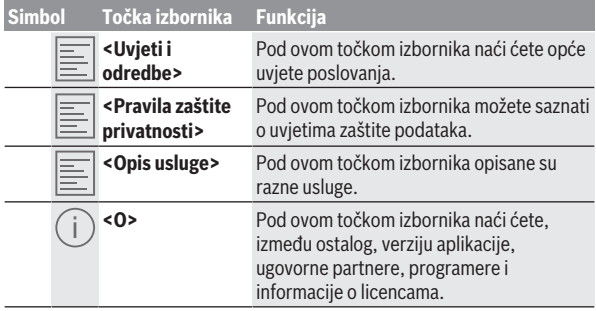

#### <span id="page-58-0"></span>**Točka izbornika <Aktivnosti>**

Pod točkom izbornika **<Aktivnosti>** možete vidjeti prijeđene rute.

Nakon uspjele sinkronizacije prikazuju se vaše vožnje na portalu na karti. Status sinkronizacije prikazuje se na putnom računalu.

Kada odaberete vožnju, uz duljinu dionice prikazuju vam se trajanje vožnje i prosječna brzina prijeđene rute na karti. Dodatno su dostupne još tri stranice sa statističkim podacima o vožnji.

#### <span id="page-58-1"></span>**Točka izbornika <Karta>**

Ovdje prikazana karta namijenjena je za prikaz i unos odredišta – nije moguća navigacija kao npr. kod Google navigacije.

Ako ste odabrali ovu točku izbornika, bit će prikazana vaša trenutna lokacija putem GPS funkcije pametnog telefona.

Putem funkcije traženja možete odabrati pohranjena mjesta. Unos odredišta moguć je također klikom na kartu.

Nakon što ste unijeli odredište, bit će vam ponuđene tri različite rute (**<Brzo>**, **<Slikovito>** i **<Brdski biciklizam>**) pod prikazom profila uspona.

- Ruta **<Brzo>** vam pokazuje najbrži put između vaše lokacije i odabranog odredišta izbjegavajući pritom strmije uspone.
- Ruta **<Slikovito>** vam pokazuje put između vaše lokacije i odabranog odredišta s najljepšim krajolicima i zaobilazi glavne ceste.
- Ruta **<Brdski biciklizam>** vas vodi na makadamske putove i nudi optimalnu rutu za mountainbike (ne za e-bicikle do 45 km/h).

**Napomena:** Kod kraćih ruta može se dogoditi da su različite

rute **<Brzo>**, **<Slikovito>** i **<Brdski biciklizam>** identične.

Ako koristite **Nyon**, planirana ruta se automatski prenosi na **Nyon** kada je uspostavljena veza između aplikacije i Nyona.

Koristite **Kiox**, zatim prenesite planiranu rutu na način da odaberete gumb za pokretanje rute i nakon što ste pročitali sigurnosnu napomenu, potvrdite tipkom OK.

Osim planiranja rute pronađite prethodno pohranjena odredišta i pohranjene rute u povijesti pretraživanja.

Pod pohranjenim rutama dostupne su vam i planirane rute u aplikaciji Komoot ako ste se prethodno povezali s aplikacijom Komoot.

Polazeći od svoje trenutne lokacije navigacija vas može voditi čak i kada idete kući ili na posao.

#### <span id="page-59-0"></span>**Točka izbornika <Moj eBike>**

Pri prvoj instalaciji aplikacije pomoću ove točke izbornika uspostavlja se veza između aplikacije i putnog računala.

U tu svrhu odaberite **<Dodaj novi uređaj za eBike>** i slijedite upute. Nakon uspjelog povezivanja prikazuju se trenutno povezano putno računalo i pripadajuće eBike komponente.

Prikazuju se svi e-bicikli koji su bili povezani s Kioxom ili Nyonom.

Ako je putno računalo već bili postavljeno na najmanje dva različita e-bicikla, oni se ovdje prikazuju i mogu se odabrati. U suprotnom nije moguć odabir. Za svaki e-bicikl možete promijeniti naziv na internetskom portalu ili izbrisati e-bicikl iz padajućeg popisa.

#### <span id="page-59-1"></span>**Točka izbornika <Trgovina>**

Kada koristite **Nyon (BUI350)** imate mogućnost proširenja funkcije svog putnog računala za premium funkcije putem točke izbornika **<Trgovina>**.

#### **Zaključavanje**

Postavljanjem i aktiviranjem zaključavanja možete deaktivirati režim rada pogonske jedinice vađenjem putnog računala. Aktiviranje pogonske jedinice je moguće samo s putnim računalom e-bicikla [\(vidi "Lock \(premium](#page-22-1) [funkcija\)", Stranica Hrvatski – 23\).](#page-22-1)

#### **<Prilagođeni načini vožnje>**

Ovim proširenjem mogu se konfigurirati četiri različita načina vožnje. To znači da za svaki od četiri načina vožnje može ovisno o brzini u četiri točke biti podešena razina pomoći pogona.

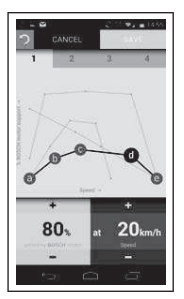

Možete besplatno oblikovati četiri različita načina vožnje.

Za namještanje je dostupno pet **kontrolnih točaka** koje je moguće definirati odn. stupnjeva. Za tri središnje točke može se kod određene brzine besplatno odabrati željena podrška performanse. Za lijevu vanjsku točku može se promijeniti samo podrška performanse (brzina je fiksirana na 0 km/h). Za desnu vanjsku točku može se promijeniti samo maksimalna brzina (podrška performanse je fiksirana na 0%). Pritom je na vodoravnoj osi x unesena brzina, a na okomitoj osi y podrška performanse u postocima. Ako ste zadovoljni s definicijom, pohranite način vožnje. Potom postojeća *Bluetooth*® veza automatski prenosi način vožnje na Nyon.

# <span id="page-61-0"></span>**Prikazi i postavke internetskog portala**

**Napomena:** Svi prikazi sučelja i tekstovi sučelja na sljedećim stranicama odgovaraju statusu odobrenja softvera. Budući da tijekom godina može uslijediti ažuriranje softvera, može se dogoditi da se prikazi sučelja i/ili tekstovi sučelja promijene.

Sljedeći opis internetskog portala vrijedi za **Kiox** i **Nyon**.

### <span id="page-61-1"></span>**Online registracija**

Za online registraciju je potrebna internetska veza.

- Pomoću vašeg preglednika otvorite internetski portal **eBike Connect** pod [www.ebike-connect.com](https://www.ebike-connect.com).
- Pročitajte i prihvatite opće uvjete poslovanja i izjavu o zaštiti podataka.
- Slijedite upute i završite prijavu.

Nakon registracije možete se prijaviti putem e-maila i lozinke. Alternativno se možete prijaviti i putem **Facebook login**. Za **Facebook login** potreban je Facebook profil. Podaci za prijavu na internetski portal odgovaraju podacima za prijavu za aplikaciju **eBike Connect**.

### **Točka izbornika Funkcija <Upravljačka ploča>** Pod ovom točkom izbornika prikazuju se vaše zadnje aktivnosti, statistički podaci, novosti i savjeti. **<Planiranje rute>** Putem ove točke izbornika možete planirati nove rute. **<Aktivnosti>** Pod ovom točkom izbornika bit će prikazane sve vaše prijeđene dionice. **<Moj eBike>** Pomoću ove točke izbornika možete upravljati svojim eBike komponentama i izraditi prikaze prilagođene korisniku. **<Pomoć>** Pod ovom točkom izbornika pronaći ćete FAQ, kontaktne informacije i dodatne informacije. Pod ovom točkom izbornika možete upravljati svojim profilom.

### <span id="page-61-2"></span>**Glavni izbornik internetskog portala**

#### <span id="page-62-0"></span>**Točka izbornika <Planiranje rute>**

Točka izbornika **<Planiranje rute>** sastoji se od sljedećih podizbornika:

- **<Izradi rutu>**
- **<Istraži>**
- **<Moje rute>**
- **<Uvezi GPX stazu>**

#### **<Izradi rutu>**

Možete planirati novu rutu navodeći polazišnu i odredišnu točku. Po potrebi možete dodati druga međuodredišta unosom adrese.

Kao polazišnu i odredišnu točku ili međuodredište možete unijeti adrese ili koordinate u obliku decimalnog broja. Alternativno možete odabrati neki element iz popisa zadnjih odredišta, spremljenih mjesta ili POI.

U karti možete dodati druga međuodredišta povlačenjem neke točke iz rute. Desnim klikom možete dodati novu odredišnu točku ili izbrisati postojeće točke. Polazišnu i odredišnu točku kao i međuodredišta možete pomaknuti na karti.

Točke puta planirane na internetskom portalu prikazuju se u Nyonu. Možete preskočiti predstojeće točke puta. Ako ste došli do međuodredišta ili ste ih preskočili, dobit ćete obavijest. Nije moguće planirati točke puta izravno s Nyonom.

Za prikaz vrste rute koriste se sljedeći simboli:

**Simbol Objašnjenje**

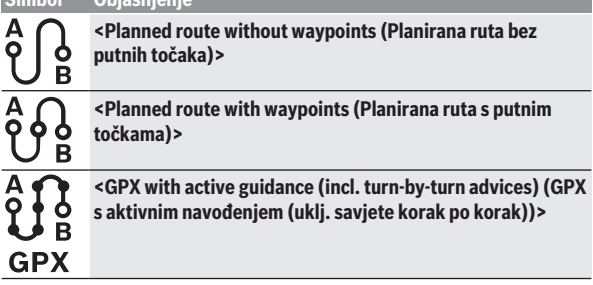

#### **Simbol Objašnjenje**

 $\mathbf o$ в **GPX**  **<GPX without active guidance (no turn-by-turn advices)**

**(GPX bez aktivnog navođenja (bez savjeta korak po korak))>**

Možete birati između tri različite rute (**<Brzo>**, **<Slikovito>** i **<MTB>**).

- Ruta **<Brzo>** vam pokazuje najbrži put između vaše lokacije i odabranog odredišta izbjegavajući pritom strmije uspone.
- Ruta **<Slikovito>** vam pokazuje put između vaše lokacije i odabranog odredišta s najljepšim krajolicima i zaobilazi glavne ceste.
- Ruta **<MTB>** vas vodi na makadamske putove i nudi optimalnu rutu za mountainbike (**ne** za e-bicikle do 45 km/h).

Kod kraćih ruta može se dogoditi da su različite rute **<Brzo>**, **<Slikovito>** i **<MTB>** identične.

Trenutno odabrana ruta prikazuje se na karti. Dodatno se prikazuju uspon i nagib, udaljenost i predviđeno trajanje vožnje na odabranoj ruti.

Kada ste sastavili svoju željenu rutu, spremite je pritiskom na **<Spremi>**.

Spremljene rute i mjesta sinkroniziraju se nakon spremanja s aplikacijom **eBike Connect**.

Dodatno možete planirati rutu kao kružnu turu (**<Planiraj kao povratno putovanje>**).

Ako imate S-Pedelec, internetski portal će vam ponuditi samo dionice koje su prikladne za ovu vrstu e-bicikla.

Ako ste povezali normalan Pedelec i dodatno S-Pedelec s korisničkim računom, možete se prebaciti između dvije vrste e-bicikla u planiranju rute.

Ako koristite **Nyon**, planirana ruta se automatski prenosi na **Nyon** kada je uspostavljena veza između aplikacije i Nyona.

#### **<Istraži>**

Pod točkom izbornika **<Istraži>** nude vam se preko partnera "Outdooractive" prijedlozi tura u vašoj blizini.

Možete odabrati jednu ili više tura koje možete spremiti kao **<Moje rute>**.

#### **<Moje rute>**

Ovdje možete pristupiti svim svojim spremljenim rutama i možete ih promijeniti.

Ako koristite **Nyon**, možete izravno započeti rutu. U tu svrhu nije potreban pametni telefon.

Ako koristite **Kiox**, možete započeti rutu samo putem pametnog telefona.

Ruta se sinkronizira automatski kada je vaše putno računalo povezano putem WLAN-a (samo za Nyon) ili s aplikacijom **eBike Connect**.

#### **<Uvezi GPX stazu>**

GPX datoteke sadrže niz prostornih koordinata (točaka puta) čiji slijed opisuje rutu. Ove GPX datoteke mogu se koristiti za navigaciju s putnim računalima Kiox i Nyon. Pomoću odgovarajućih programa GPX datoteke mogu se izraditi i urediti.

Gumbom **<Uvezi GPX stazu>** možete uvesti GPX datoteke veličine do 5 MB na internetski portal. GPX datoteke se pohranjuju u pozadini. Putna računala ne mogu direktno uvoziti GPX datoteke putem USB veze.

Mogućnost određivanja rute GPX zapisa ovisi o preciznosti OSM karata. Ovisno o tome postoje li ulice i putovi kojima se može voziti, mogući su sljedeći rezultati.

#### Ako koristite **Kiox**:

- GPX zapis sinkronizira se u pametnom telefonu.
- GPX zapis može se u potpunosti rutirati. Navigacija je moguća samo s navedenom preostalom udaljenošću. Ako je Kiox u blizini polazišta, navigacija se može direktno pokrenuti. Ako je Kiox udaljen od polazišta, onda se najprije morate zaputiti do polazišta.
- GPX zapis se ne može rutirati. Ruta se na Kioxu prikazuje statistički, a vozač je može pratiti. Ne može se prikazati udaljenost.
- GPX zapis se može djelomično rutirati. Ako koristite promijenjenu verziju, onda se ruta konvertira i pohranjuje u zapis koji se može kompletno rutirati. Ako zadržite originalnu verziju, onda se ruta obrađuje kao zapis koji se ne može rutirati.

#### Ako koristite **Nyon**:

– Kada je Nyon povezan s internetom, GPX zapis se sinkronizira. Ako Nyon nema internetsku vezu, ali je povezan s pametnim telefonom putem *Bluetooth*®, onda se GPX zapis sinkronizira putem pametnog telefona.

- GPX zapis može se u potpunosti rutirati. Navigacija je moguća na uobičajen način, uključujući upute za skretanje, podatke o preostaloj udaljenosti i predviđenom vremenu dolaska. Pritiskom na tipku gore desno možete isključiti upute za skretanje. Ako je Nyon u blizini polazišta, navigacija se može direktno pokrenuti. Ako je Nyon udaljen od polazišta, navigacija vas može voditi do njega.
- GPX zapis se ne može rutirati. Ruta se na Nyonu prikazuje statistički, a vozač je može pratiti. Ne mogu se provesti navigacijski podaci ili izračun vremena.
- GPX zapis se može djelomično rutirati. Ako koristite promijenjenu verziju, onda se ruta konvertira i pohranjuje u zapis koji se može kompletno rutirati. Ako zadržite originalnu verziju, onda se ruta obrađuje kao zapis koji se ne može rutirati.

#### <span id="page-65-0"></span>**Točka izbornika <Aktivnosti>**

U pregledu ćete ovdje vidjeti sažetak svih svojih dosadašnjih prijeđenih aktivnosti. Pod točkom izbornika **<Aktivnosti>** možete detaljno pogledati pojedinačne aktivnosti.

Nakon uspjele sinkronizacije prikazuju se vaše vožnje na portalu na karti. Status sinkronizacije prikazuje se na putnom računalu.

Kada odaberete vožnju, uz duljinu dionice i trajanje vožnje nude vam se ostali statistički podaci. Na karti se prikazuje prijeđena ruta. U dijagramu možete zorno prikazati do dvije mjerne veličine vožnje.

Ako ste koristili remen oko prsa, bit će vam prikazani i otkucaji srca.

Čak se i nezavršene aktivnosti prikazuju nakon sinkronizacije.

Pod **<Opcije>** možete izvesti prijeđenu aktivnost u različitim oblicima ili možete pretvoriti aktivnost u neku rutu.

Ako ste svoj korisnički račun povezali s Facebookom, onda možete dijeliti prijeđenu aktivnost na Facebooku sa svojim prijateljima.

#### <span id="page-65-1"></span>**Točka izbornika <Moj eBike>**

Pod točkom izbornika **<Moj eBike>** možete upravljati svojim eBike komponentama te izraditi i prilagoditi individualne načine vožnje (samo za Nyon).

#### <span id="page-65-2"></span>**Točka izbornika <Pomoć>**

U točki izbornika **<Pomoć>** pronaći ćete izbor FAQ (često postavljenih pitanja), kontaktnih informacija, kao i informacija o sustavu i licencama.

## <span id="page-66-0"></span>**Točka izbornika Profil**

Pod točkom izbornika **<Moj profil>** možete prilagoditi svoj profil:

- Pod **<Moj profil>** možete promijeniti adresu e-pošte i lozinku te prilagoditi svoje podatke o fitnesu i svoje osobne podatke.
- Ovdje možete odabrati željeni jezik za sučelje portala.
- Možete izbrisati svoj korisnički račun na internetskom portalu **eBike Connect**.

Pod **<Postavke privatnosti>** možete utjecati na prikupljanje i upravljanje svojim osobnim podacima. Dostupne su vam sljedeće mogućnosti namještanja:

– **<Geolokacijski podaci>**

Ovdje možete isključiti pohranjivanje podataka o lokaciji.

– **<Novosti>**

Ovdje se možete registrirati za bilten putem e-pošte.

– **<Izbrišite sve svoje aktivnosti eBikea>**

Ovdje možete izbrisati sve aktivnosti s e-biciklom.

Pod **<Povezane aplikacije>** možete se povezati putem aplikacija Bosch partnera i tako redoslijedom sinkronizirati svoje aktivnosti putem ovih aplikacija.

# <span id="page-67-0"></span>**Održavanje i servisiranje**

u **Deaktivirajte putno računalo ako ćete izvoditi radove čišćenja, održavanja ili servisiranja na nosaču ili putnom računalu.** Samo na taj način možete izbjeći kvar/pogrešnu uporabu.

### <span id="page-67-1"></span>**Održavanje i čišćenje**

Sve komponente ne smijete čistiti vodom pod tlakom.

Zaslon vašeg putnog računala držite čistim. U slučaju nakupljanja prljavštine može doći do netočnog prepoznavanja svjetline.

Za čišćenje svojeg putnog računala koristite meku krpu navlaženu samo vodom. Ne koristite sredstva za čišćenje.

Najmanje jednom godišnje dajte svoj e-bicikl na tehnički pregled (među ostalim mehanike, trenutačne verzije softvera sustava).

Trgovac bicikala može termin servisa dodatno bazirati na kilometraži i/ili vremenskom periodu. U tom slučaju će vam putno računalo prikazati termin servisa nakon svakog uključivanja.

Za servis i popravak e-bicikla obratite se ovlaštenom trgovcu bicikala.

**► Popravke prepustite iskliučivo ovlaštenom trgovcu bicikala.** 

### <span id="page-67-2"></span>**Servisna služba i savjeti o uporabi**

Za sva pitanja glede e-bicikla i njegovih komponenti obratite se ovlaštenom trgovcu bicikala.

Kontakt podatke ovlaštenih trgovaca bicikala naći ćete na internetskoj stranici [www.bosch‑ebike.com.](http://www.bosch-ebike.com)

### <span id="page-67-3"></span>**Transport**

**► Ako e-bicikl stavliate izvan automobila, npr. na nosač bicikla na prtljažniku automobila, skinite putno računalo i izvadite eBike bateriju kako biste izbjegli oštećenja.**

### <span id="page-67-4"></span>**Zbrinjavanje i materijali u proizvodima**

Informacije o materijalima u proizvodima možete pronaći na sljedećoj poveznici: [www.bosch-ebike.com/en/material-compliance.](http://www.bosch-ebike.com/en/material-compliance) E-bicikle i njihove komponente ne bacajte u kućni otpad!

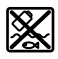

Pogonsku jedinicu, putno računalo uklj. upravljačku jedinicu, eBike bateriju, senzor brzine, pribor i ambalažu treba dovesti na ekološki prihvatljivo recikliranje.

Sami provjerite jesu li osobni podaci izbrisani s uređaja.

Baterije koje se mogu izvaditi iz električnog uređaja, a da se ne unište, treba izvaditi prije zbrinjavanja i odvojeno reciklirati.

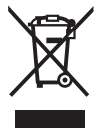

Sukladno europskoj Direktivi 2012/19/EU električni uređaji koji više nisu uporabivi i sukladno europskoj Direktivi 2006/66/EZ neispravne ili istrošene aku-baterije/baterije moraju se odvojeno sakupljati i dovesti na ekološki prihvatljivo recikliranje.

Odvojeno sakupljanje električnih uređaja služi za nijhovo prethodno razvrstavanje po vrsti i podržava pravilnu obradu i oporabu sirovina čime se štite ljudi i okoliš.

Molimo besplatno predajte ovlaštenom trgovcu bicikala ili u reciklažno dvorište neuporabive Bosch komponente e-bicikla.

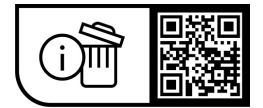

**Zadržavamo pravo promjena.**

**Robert Bosch GmbH**

72757 Reutlingen Germany

**www.bosch-ebike.com**

**1 270 020 Nhr** (2023.08) T / 70